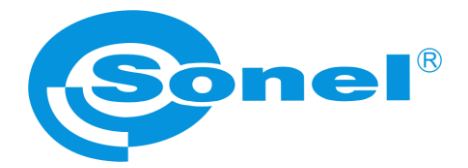

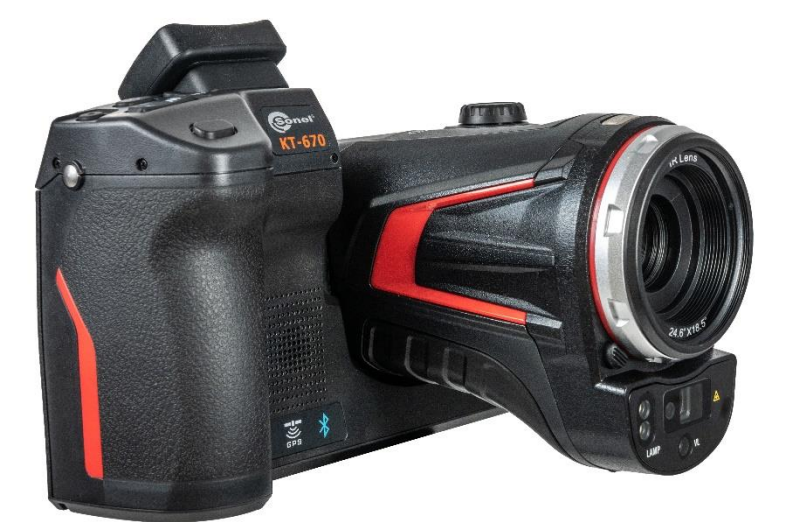

# **INSTRUKCJA OBSŁUGI**

# **KAMERA TERMOWIZYJNA KT-560 ● KT-650 ● KT-670 ● KT-1K**

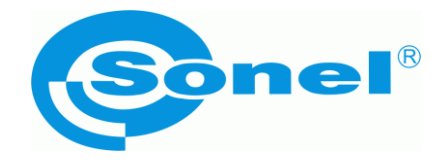

# **INSTRUKCJA OBSŁUGI**

# **KAMERA TERMOWIZYJNA KT-560 ● KT-650 ● KT-670 ● KT-1K**

**SONEL S.A. ul. Wokulskiego 11 58-100 Świdnica**

Wersja 3.01 27.03.2024

# $\epsilon$

Kamery termowizyjne **KT-560, KT-650, KT-670, KT-1K** spełniają wymogi obowiązujących dyrektyw UE związanych z kompatybilnością elektromagnetyczną i bezpieczeństwem.

Wyroby firmy Sonel S.A. produkowane są pod nadzorem systemu kontroli jakości ISO 9001 w zakresie projektowania, produkcji oraz serwisu.

Mając na uwadze ciągły rozwój naszych produktów zastrzegamy sobie prawo do wprowadzania zmian i usprawnień w kamerze termowizyjnej oraz programie, opisanych w niniejszej instrukcji bez uprzedniego powiadomienia.

#### **Prawa autorskie**

© Sonel S.A. 2024. Wszelkie prawa zastrzeżone. Niniejsza instrukcja nie może być kopiowana, powielana, tłumaczona lub przenoszona na jakiekolwiek nośniki elektroniczne lub w formie do odczytu maszynowego w całości lub w części, bez uprzedniej pisemnej zgody Sonel S.A.

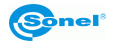

#### **SPIS TREŚCI**

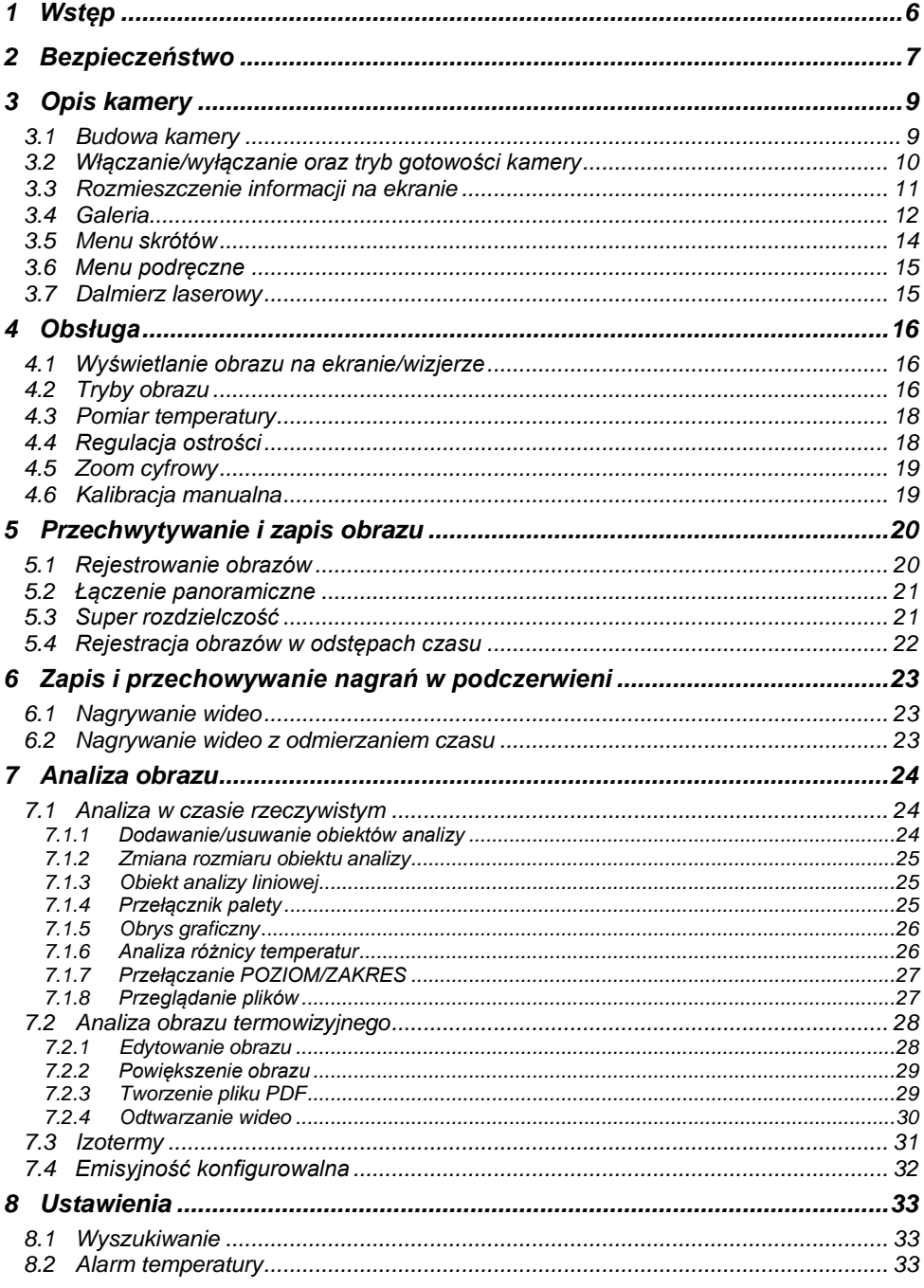

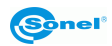

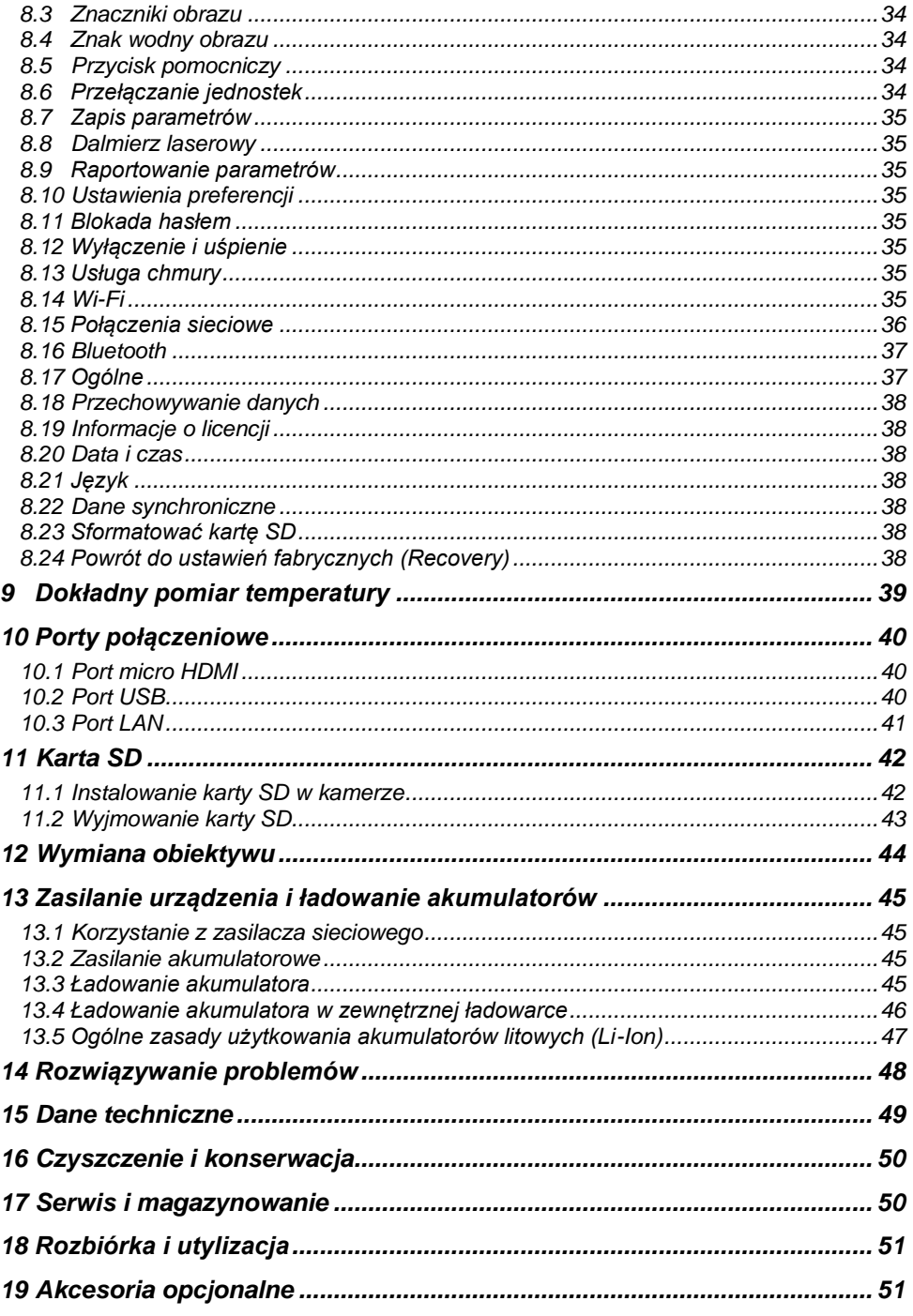

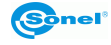

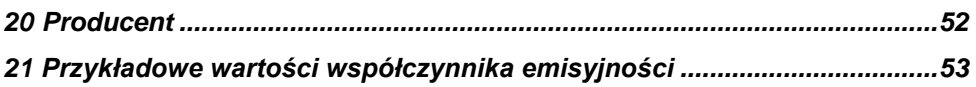

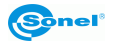

## **1 Wstęp**

<span id="page-7-0"></span>Dziękujemy za zakup naszej kamery termowizyjnej.

Kamery termowizyjne serii KT to nowoczesne, wysokiej jakości, łatwe i bezpieczne w obsłudze urządzenia pomiarowe. Detektor podczerwieni pozwala na rejestrowanie wysokiej jakości, w pełni radiometrycznego obrazu termicznego. Nasze produkty łączą w sobie wysokiej jakości parametry pomiarowe z innowacyjnym i intuicyjnym interfejsem, tworząc inteligentne rozwiązanie w dziedzinie termowizji.

Obsługa kamery za pomocą dużego, ruchomego, dotykowego ekranu jest bardzo wygodna. Obrotowa część korpusu kamery, w której znajduje się wysokiej jakości obiektyw, wraz z zestawem funkcji tworzy idealne rozwiązanie, które zapewnia wyjątkową łatwość obsługi, szczególnie w miejscach, które wymagają wykonywania zdjęć pod trudnym kątem. Dzięki wbudowanemu wizjerowi jasne oświetlenie zewnętrzne nie stanowi problemu. Oprócz standardowych trybów, takich jak IR (podczerwień), wizualny i PIP (obraz w obrazie), kamera posiada tryb mieszania obrazów, nakładania i mieszania konturów obrazu widzialnego na obrazie w podczerwieni. Użytkownik może wykonywać i przechowywać statyczne obrazy lub nagrywać i zapisywać klipy wideo. Dostępna gama narzędzi programowych umożliwia analizę obrazu w ruchu, również w trybie na żywo.

Każdy obraz w podczerwieni może mieć dołączoną notatkę tekstową, adnotację głosową i/lub szkic. Dzięki wbudowanemu GPS i kompasowi kamera automatycznie oznacza miejsca, w których wykonywane są zdięcia. Przygotowanie raportów na miejscu badania jest możliwe dzięki wbudowanemu edytorowi raportów PDF. Kamera zapewnia wiele sposobów łączenia się z urządzeniami zewnętrznymi, zarówno przewodowo, jak i bezprzewodowo.

Przed rozpoczęciem codziennego użytkowania urządzenia należy dokładnie zapoznać się z niniejszą instrukcją, aby uniknąć błędów przy pomiarach i zapobiec ewentualnym problemom w obsłudze kamery.

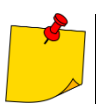

Działanie kamery i dostępne opcje mogą się różnić w zależności od wersji kamery. Niniejsza instrukcja opisuje działanie w oparciu o najwyższą dostępną konfigurację kamery.

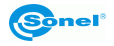

# **2 Bezpieczeństwo**

<span id="page-8-0"></span>Przed rozpoczęciem eksploatacji kamery, należy dokładnie zapoznać się z niniejszą instrukcją i zastosować się do przepisów bezpieczeństwa i zaleceń producenta.

- Zastosowanie kamery inne niż podane w tej instrukcji, może spowodować uszkodzenie przyrządu i być źródłem poważnego niebezpieczeństwa dla użytkownika.
- Kamery nie wolno stosować w pomieszczeniach o specjalnych warunkach, np. o atmosferze niebezpiecznej pod względem wybuchowym i pożarowym.
- Niedopuszczalne jest używanie kamery, która uległa uszkodzeniu i jest całkowicie lub częściowo niesprawna.
- W przypadku nie używania urządzenia przez dłuższy czas należy wyjąć z niego akumulator.
- Nie wolno używać kamery z niedomkniętą lub otwartą pokrywą akumulatora ani używać innego zasilacza, niż dostarczony z kamerą.
- Naprawy mogą być wykonywane wyłącznie przez autoryzowany serwis.

Kamera termowizyjna serii KT przeznaczona jest do wykonywania pomiarów i rejestracji obrazów w podczerwieni. Kamera została skonstruowana w sposób zapewniający użytkownikowi maksimum wydajności i bezpieczeństwa w czasie pracy, niemniej jednak wymagane jest przestrzeganie następujących warunków i zaleceń (dodatkowo, z wszelkimi środkami ostrożności obowiązującymi na danym stanowisku pracy lub w obszarze roboczym):

- Należy utrzymywać kamerę w stabilnej pozycji podczas działania.
- Nie używać kamery termowizyjnej w temperaturach przekraczających zakres jej temperatur roboczych i przechowywania.
- **Nie kierować kamery termowizyjnej w stronę źródeł promieniowania cieplnego o bardzo wysokiej intensywności, takich jak słońce, lasery, łuk spawalniczy, itp.**
- Nie narażać kamery termowizyjnej na kontakt z kurzem i wilgocią. Podczas korzystania z urządzenia w pobliżu wody, upewnić się, że jest ono odpowiednio chronione przed zachlapaniem.
- Przechowywać i transportować kamerę i jej akcesoria w znajdującej się na wyposażeniu walizce transportowej.
- Nie zatykać otworów głośnika w korpusie kamery.
- Nie włączać ponownie kamery przed upływem 30 sekund po jej uprzednim wyłączeniu oraz nie wyciągać akumulatora podczas pracy.
- Nie rzucać, nie uderzać ani nie wstrzasać intensywnie kamerą i jej oprzyrządowaniem, aby uniknąć ich uszkodzenia.
- Nie próbować otwierać kamery, ponieważ działanie takie powoduje utratę gwarancji.
- Używać danej karty pamięci SD wyłącznie z kamerą.
- W trakcie eksploatacji kamery, jeżeli zaistnieje konieczność przeniesienia jej z ciepłego miejsca do zimnego lub odwrotnie, np. z wnętrza pomieszczenia na zewnątrz lub odwrotnie, należy wyłączyć zasilanie kamery i pozostawić w nowym miejscu pracy przez 20 minut, a następnie włączyć kamerę i rozpocząć normalną eksploatację z dokładnym pomiarem temperatury. Gwałtowne i szybkie zmiany temperatury otoczenia mogą spowodować błąd pomiaru temperatury, a nawet uszkodzenie czujnika podczerwieni.
- Kalibracja detektora ogniskowej matrycy FPA (Focal Plane Array): w celu zapewnienia dużej dokładności pomiaru temperatury, detektor ogniskowej został skalibrowany w różnych temperaturach. Po załączeniu kamery, urządzenie przeprowadza kalibrację detektora automatycznie co jakiś czas. Podczas kalibracji, przez ok. 1 sekundę, **kamera nie reaguje na działanie użytkownika**, w czasie tym słyszalne jest podwójne kliknięcie przesłony kamery.
- W trakcie pracy temperatura obudowy wzrasta, co jest normalnym zjawiskiem.

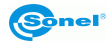

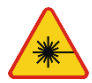

#### **OSTRZEŻENIE**

- **Zastosowany w kamerze wskaźnik laserowy może stanowić niebezpieczeństwo uszkodzenia wzroku w przypadku bezpośredniego kontaktu!**
- **NIE WOLNO KIEROWAĆ WIĄZKI LASERA W KIERUNKU LUDZI I ZWIERZĄT!**
- **Należy pamiętać, że wiązka laserowa może odbijać się od błyszczących powierzchni.**
- **PO ZAŁĄCZENIU KAMERA PRZEPROWADZA TEST WEWNĘTRZNY, W JEGO TRAKCIE NA KILKA SEKUND JEST ZAŁĄCZANY RÓWNIEŻ WSKAŹNIK LASEROWY. ZAŁĄCZAJĄC KAMERĘ, DO MOMENTU PEŁNEGO URUCHOMIENIA NIE WOLNO JEJ KIEROWAĆ W STRONĘ LUDZI I ZWIERZĄT!!**

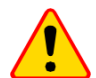

#### **UWAGA!**

- Kamera termowizyjna nie posiada żadnych części, które mogłyby być naprawiane lub modyfikowane przez użytkownika. Nigdy nie należy podejmować prób rozmontowywania lub przerabiania kamery. Otwarcie urządzenia unieważnia gwarancję.
- Należy używać wyłącznie akcesoriów wymienionych w niniejszej instrukcji. Stosowanie innych akcesoriów nie gwarantuje poprawnej pracy oraz może spowodować uszkodzenie kamery.

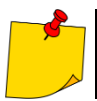

W związku z ciągłym rozwojem oprogramowania przyrządu, wygląd kamery oraz menu może być nieco inny niż przedstawiony w niniejszej instrukcji.

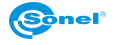

## **Opis kamery**

#### <span id="page-10-1"></span><span id="page-10-0"></span>*3.1 Budowa kamery*

Elementy zewnętrzne kamery:

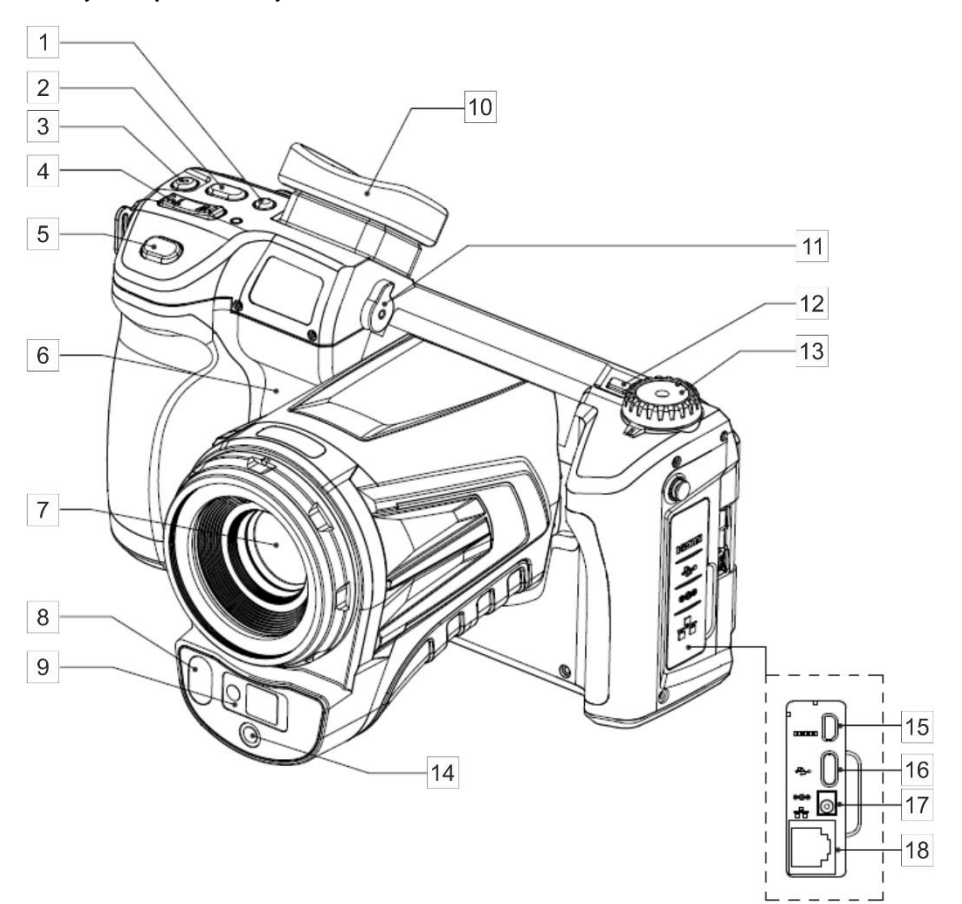

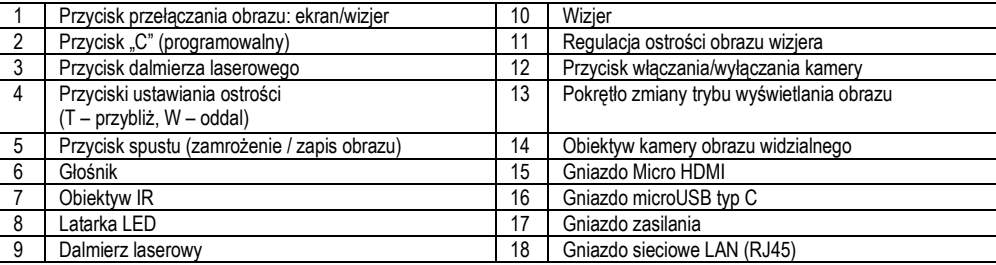

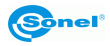

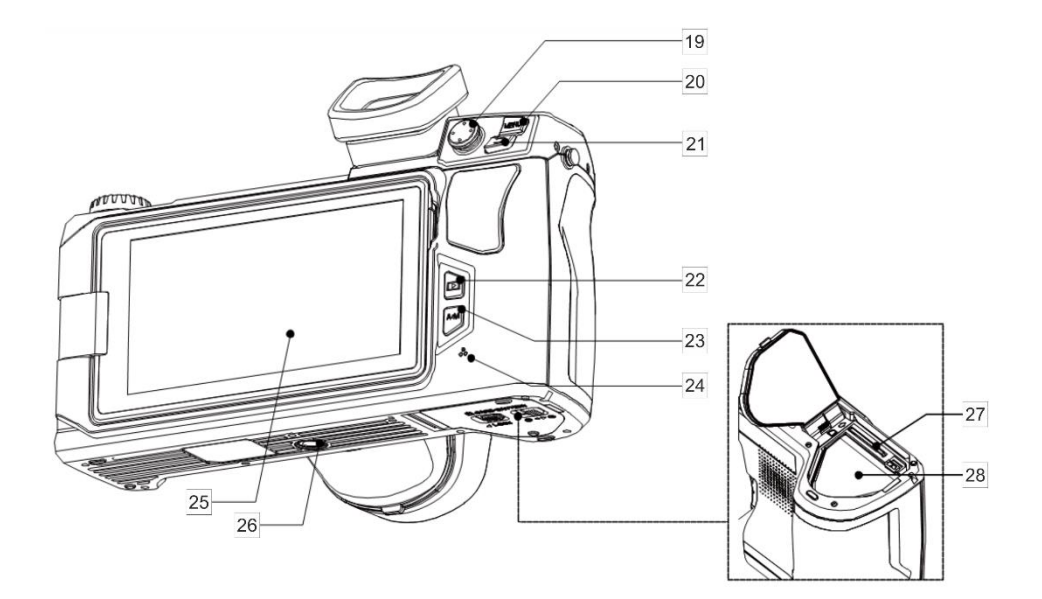

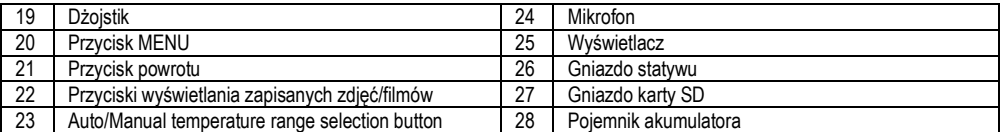

W dalszym tekście numery przycisków z powyższych opisów przywoływane są w nawiasach: […].

#### <span id="page-11-0"></span>*3.2 Włączanie/wyłączanie oraz tryb gotowości kamery*

Aby włączyć kamerę, należy wcisnąć i przytrzymać **przycisk włączania/wyłączania** [12] przez około 2 sekundy. Na ekranie kamery wyświetli się logo powitalne, następnie przeprowadzana jest samokontrola urządzenia. Po jej ukończeniu kamera jest gotowa do pracy i przechodzi w tryb wyświetlania obrazu w podczerwieni w czasie rzeczywistym.

Krótkie przyciśnięcie przycisku **włączania/wyłączania** przy pracującej kamerze spowoduje wyłączenie ekranu i przejście kamery do trybu oszczędzania energii (gotowości). Ponowne przyciśnięcie przycisku **włączania/wyłączania** uruchomi kamerę ponownie.

Aby całkowicie wyłączyć kamerę należy wcisnąć i przytrzymać przycisk **włączania/wyłączania** aż do pojawienia się komunikatu "Wyłącz. Kamera zostanie wyłączona."

Nacisnąć **OK** w celu wyłączenia kamery lub **Anuluj** w celu powrotu do pracy z kamerą.

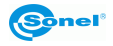

#### <span id="page-12-0"></span>*3.3 Rozmieszczenie informacji na ekranie*

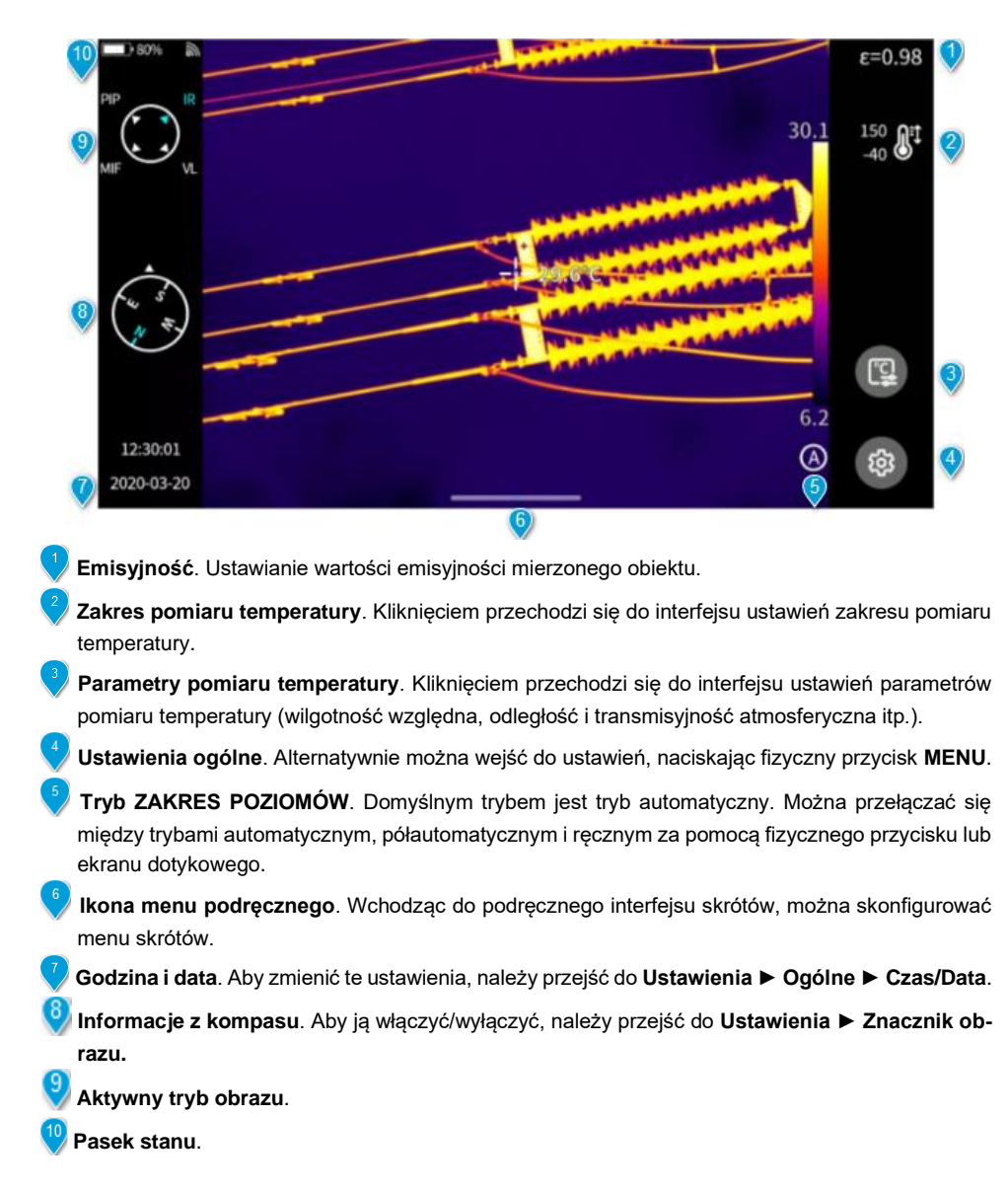

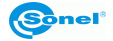

<span id="page-13-0"></span>*3.4 Galeria*

 $\odot$ 

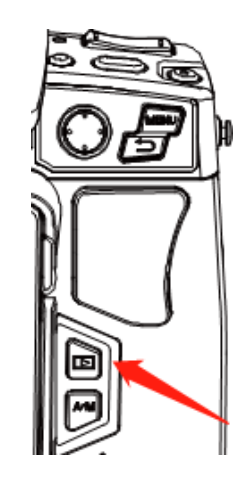

Nacisnąć przycisk **Galeria** na korpusie urządzenia.

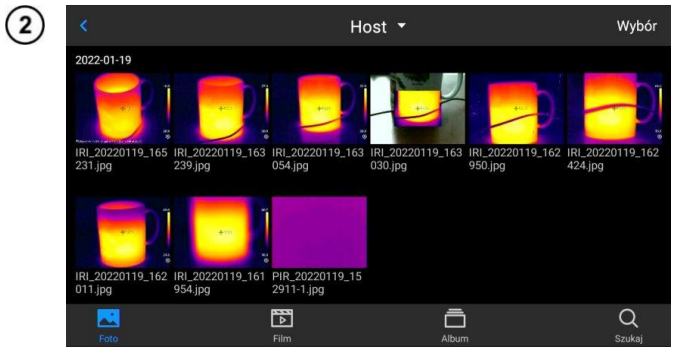

Można bezpośrednio wejść do przeglądarki plików.

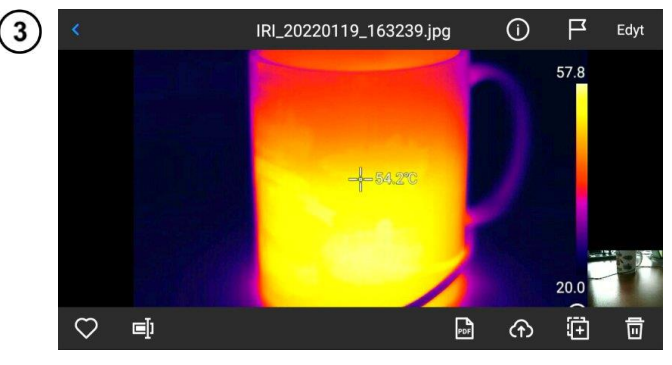

Aby wyświetlić i edytować obraz wystarczy go dotknąć i wybrać.

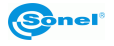

W podglądzie obrazu:

- kliknąć dowolny obraz, aby przejść do interfejsu edycji obrazu,
- kliknąć dowolny obszar poza menu, aby wyświetlić podgląd bieżącego obrazu w podczerwieni na pełnym ekranie.

Kliknąć **bieżący** aby zaznaczyć bieżący obraz.

Kliknąć  $\blacksquare$  aby zmienić nazwę obrazu. Istnieją trzy sposoby nadawania nazw w tym urządzeniu:

- nadawanie nazwy na podstawie rozpoznawania tekstu,
- nadawanie nazwy z klawiatury,
- nadawanie nazwy głosem.

Kliknąć **od bu** aby wyświetlić informacie o obrazie.

Kliknąć **, aby dodać adnotacje do obrazu, w tym głównie:** 

- zdjęcie wizualne,
- głos,
- notatka tekstowa OCR,
- notatka tekstowa.

Kliknąć przycisk **Edytuj**, aby przeanalizować obraz, dodać i zmodyfikować obiekty, izotermy i różnicę temperatur między dwoma punktami.

Kliknąć przycisk **PDF**, aby wygenerować podgląd pliku PDF.

Kliknąć , aby przesłać bieżący obraz na serwer w chmurze. Patrz **pkt. [8.13](#page-36-6)**, aby dowiedzieć się więcej.

Kliknąć  $\left\Vert \mathbf{H}\right\Vert$ , aby przenieść obraz do innych lokalizacji przechowywania.

Kliknąć **IIII**, aby usunąć ten obraz.

Kliknąć **obraz w świetle widzialnym** w prawym dolnym rogu, aby wyświetlić na dużym ekranie obraz w świetle widzialnym odpowiadający bieżącemu obrazowi w podczerwieni.

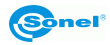

#### <span id="page-15-0"></span>*3.5 Menu skrótów*

Do menu skrótów można wejść, naciskając <sup>. p.</sup> Ten interfejs jest używany głównie do niektórych działań na skrótach w obrazach w czasie rzeczywistym, np.: analiza obrazu, analiza pomiaru temperatury, modyfikacja parametrów, obrys graficzny, izoterma, różnicy temperatur i inne operacje skrótów.

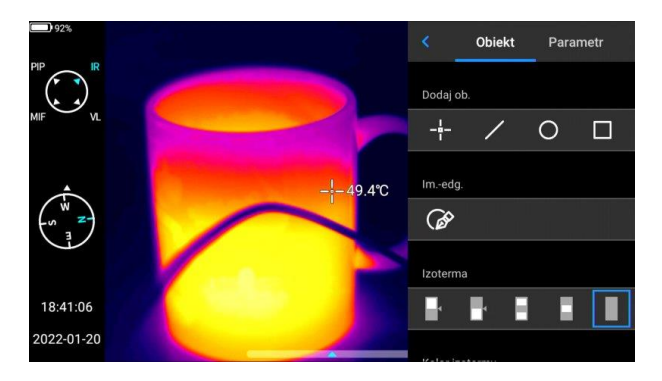

Nacisnąć przycisk Wstecz na urządzeniu lub kliknąć < , aby wyjść z menu skrótów i powrócić do interfejsu czasu rzeczywistego.

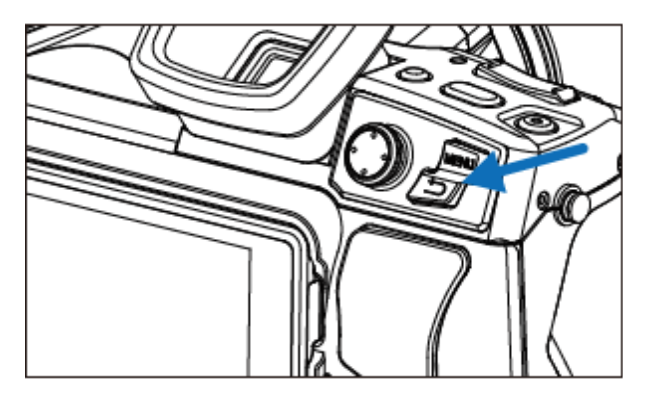

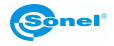

#### <span id="page-16-0"></span>*3.6 Menu podręczne*

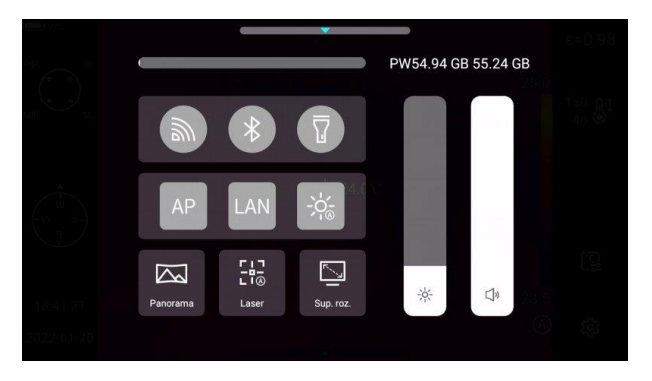

W trybie obrazu w czasie rzeczywistym kliknąć lub przesunąć w górę ikonę u dołu ekranu, aby wyświetlić menu skrótów. Można wyświetlić pojemność pamięci lokalnej lub karty SD i wykonać kilka szybkich operacji, w tym ustawienia jasności, głośności, Bluetooth, Wi-Fi, lasera, łączenia panoramicznego i super rozdzielczości.

#### <span id="page-16-1"></span>*3.7 Dalmierz laserowy*

Dalmierz laserowy można aktywować będąc w trybie czasu rzeczywistego, naciskając przycisk [3].

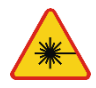

#### **OSTRZEŻENIE**

**Wiązka laserowa może uszkodzić wzrok w przypadku bezpośredniego kontaktu, dlatego NIE WOLNO KIEROWAĆ WZROKU W STRONĘ WIĄZKI LASEROWEJ, ani kierować wiązki lasera w kierunku ludzi i zwierząt! Należy zachować szczególną ostrożność, gdyż promień lasera może odbijać się od błyszczących powierzchni.**

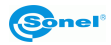

# **4 Obsługa**

#### <span id="page-17-1"></span><span id="page-17-0"></span>*4.1 Wyświetlanie obrazu na ekranie/wizjerze*

W trakcie pracy kamery obraz może być wyświetlany na ekranie lub w wizjerze. Do zmiany trybu wyświetlania służy przycisk przełączania obrazu wizjer/ekran [1].

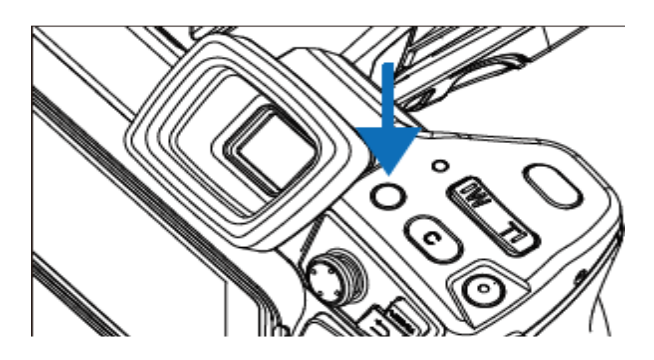

#### <span id="page-17-2"></span>*4.2 Tryby obrazu*

Kamera rejestruje zarówno obraz termiczny, jak i rzeczywisty. Tryb wyświetlania ustawia się za pomocą pokrętła.

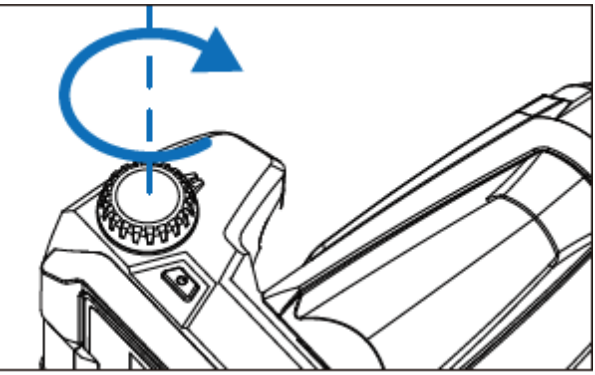

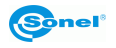

Dostępne są cztery tryby.

M.

 $\left(\frac{1}{2},\frac{1}{2}\right)$ 

16:24:46

2022-01-19

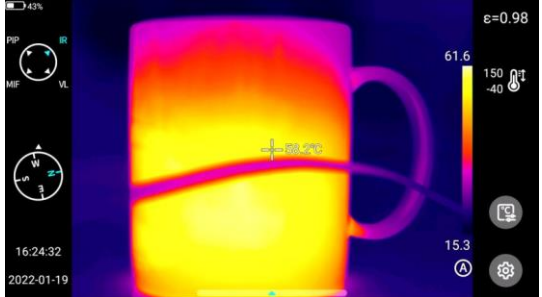

**IR** – obraz w podczerwieni.

**VL** – obraz w świetle widzialnym.

 $80.0 = 3$ 

 $^{150}_{-40}$   $\bigoplus$ <sup>1</sup>

 $\circledS$ 

- $g=0.98$  $\bigodot$  $^{150}_{-40}$   $\bigoplus$ <sup>1</sup>  $-50.10$  $\mathbb{Z}$ 16:30:15 ශ 2022-01-19
- $\epsilon = 0.98$  $^{150}_{-40}$   $\bigoplus$ <sup>1</sup>  $+54.0^{\circ}$ لويو <sup>في</sup><br>ا  $\mathbb{C}$ 16:30:34 2022-01-19

**MIF** – obraz termiczny nałożony na obraz widzialny.

**PIP** – obraz w obrazie – wyświetlany jest obraz widzialny oraz obraz termiczny.

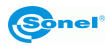

#### <span id="page-19-0"></span>*4.3 Pomiar temperatury*

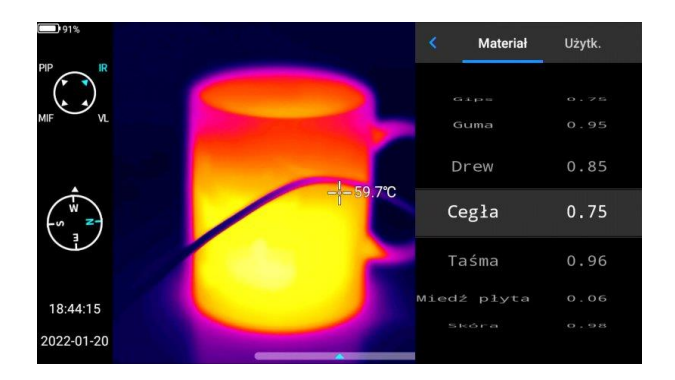

W trybie obrazu w czasie rzeczywistym wybrać emisyjność mierzonego obiektu, klikając na **pasek Emisyjności**. Nacisnąć przycisk **Wstecz** lub kliknąć dowolny obszar na ekranie (inny niż menu), aby powrócić do interfejsu czasu rzeczywistego. Następnie skierować kursor środkowy na mierzony obiekt, aby zmierzyć temperaturę.

#### <span id="page-19-1"></span>*4.4 Regulacja ostrości*

Można przesuwać joystick w górę i w dół, aby ustawić ostrość daleko/blisko.

Alternatywą jest ustawienie przycisku **C** jako autofokus (**Ustaw ► Przycisk pomocniczy ► Auto focus**), wycelowanie w obiekt mierzony, naciśnięcie **C** i poczekanie na zakończenie ustawiania ostrości.

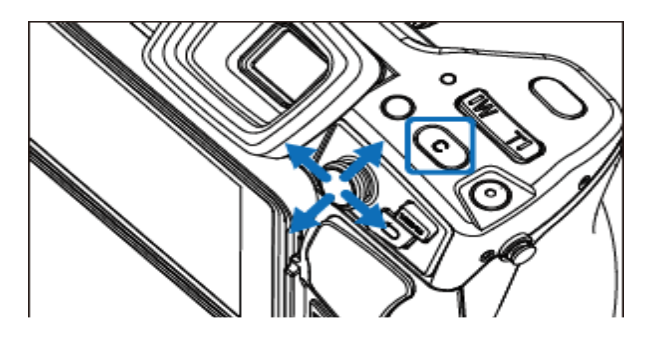

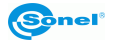

<span id="page-20-0"></span>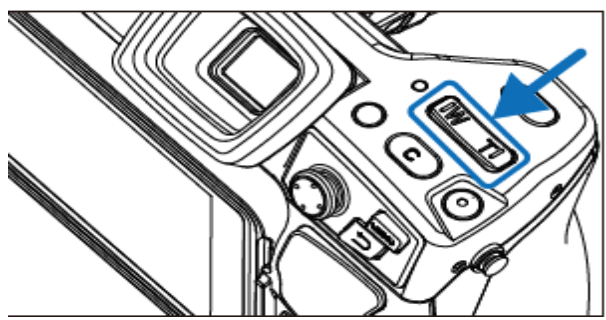

Zmiana zoomu odbywa się za pomocą przycisków: **W** (przybliż) oraz **T** (oddal).

#### <span id="page-20-1"></span>*4.6 Kalibracja manualna*

Podczas pracy kamera co jakiś czas przeprowadza automatycznie autokalibracie (sygnalizowane jest to dźwiękiem zamykanej przesłony). Podczas kalibracji, przez ok. 1 sekundę, **kamera nie reaguje na działanie użytkownika**, w czasie tym słyszalne jest podwójne kliknięcie przesłony kamery.

Kalibracie można wywołać recznie w każdej chwili. Należy w tym celu zaprogramować przycisk "C" [2] w funkcję "Kompensacja migawki" (proces programowania przycisku opisany jest w **rozdz. [8.5](#page-35-2)**). Następnie podczas wyświetlania ekranu czasu rzeczywistego dla obrazu termicznego należy przycisnąć przycisk "C" – kalibracja zostanie przeprowadzona.

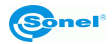

# **5 Przechwytywanie i zapis obrazu**

- <span id="page-21-0"></span>
- Obraz termowizyjny jest zapisywany w "rozszerzonym formacie jpeg". Dzięki temu można go przeglądać we wszystkich przeglądarkach graficznych i programach graficznych (będą one wyświetlać zapisany obraz podglądu). Ponadto wszystkie informacje związane z termogramem są również przechowywane w jednym rozszerzonym pliku jpeg: temperatura każdego piksela obrazu termicznego, adnotacja głosowa i oznaczenia obrazu.
- Edycja obrazu termowizyjnego w oprogramowaniu innym niż Sonel ThermoAnalyze spowoduje utratę wszystkich danych termograficznych.
- Jeśli nie ma wystarczającej ilości miejsca do zapisania pliku na karcie SD lub gdy wystąpi błąd zapisu, na ekranie zostaną wyświetlone odpowiednie informacje.
- Nazwa zapisanego pliku obrazu termowizyjnego to **IRIxxxxx.jpg** (gdzie xxxxx to cyfry). Dodatkowo zapisywany jest osobny plik z obrazem wizyjnym (jako **VISxxxxx.jpg**, gdzie xxxxx to ten sam numer, co w nazwie odpowiadającej mu pliku termowizyjnego). Oba pliki muszą być umieszczone w tym samym folderze, jeśli obraz wizualny ma być wykorzystany do analizy w programie Sonel ThermoAnalyze.

#### <span id="page-21-1"></span>*5.1 Rejestrowanie obrazów*

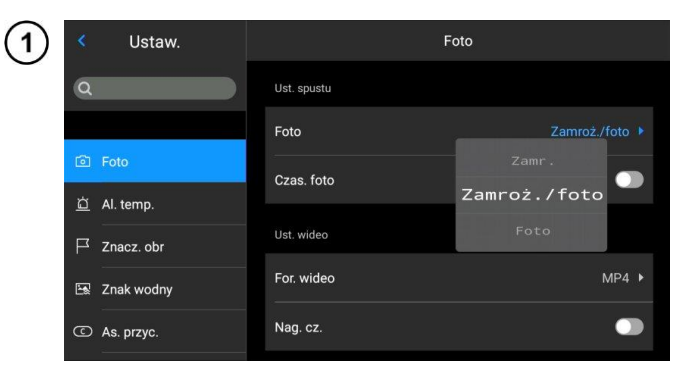

W trybie obrazu w czasie rzeczywistym nacisnąć przycisk spustu [5], aby zamrozić bieżący obraz, zarejestrować go i zapisać. Przejść do **Ustawienia ►Foto** i bezpośrednio ustawić funkcję przycisku spustu jako rejestrowanie obrazów, osiągając możliwość rejestrowania obrazów (robienie zdjęć) jednym przyciskiem.

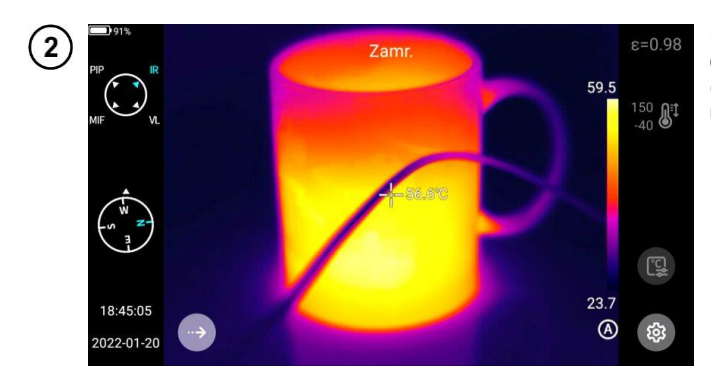

Nacisnąć przycisk spustowy. Obraz zostaje zatrzymany ("zamrożony") jak pokazano na ilustracji.

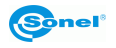

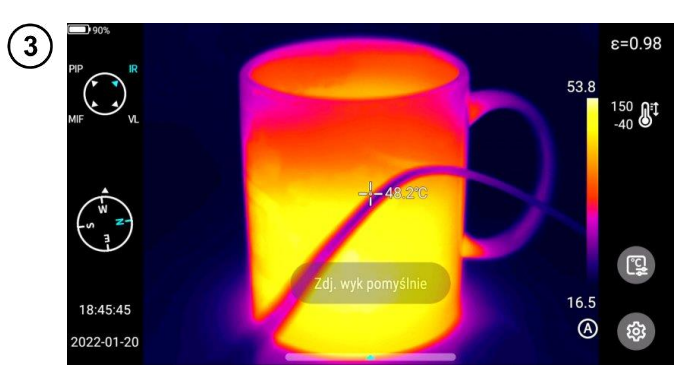

W trakcie zatrzymania nacisnąć ponownie przycisk spustu, aby zapisać obraz.

#### <span id="page-22-0"></span>*5.2 Łączenie panoramiczne*

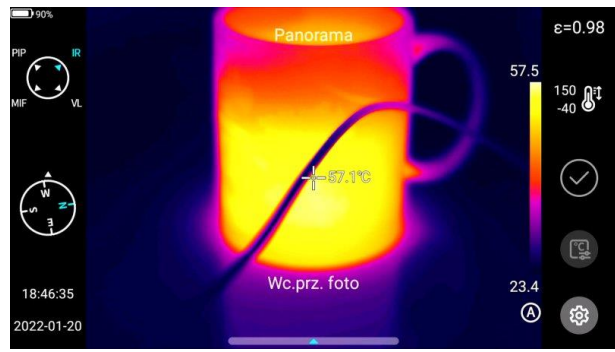

Użytkownicy mogą włączyć funkcję **łączenia panoramicznego**. W tej funkcji dwa lub więcej obrazów z urządzenia jest łączonych w jeden obraz panoramiczny. Ta funkcja musi być obsługiwana przez oprogramowanie ThermoAnalyze 3 – **Łączenie obrazów.**

## <span id="page-22-1"></span>*5.3 Super rozdzielczość*

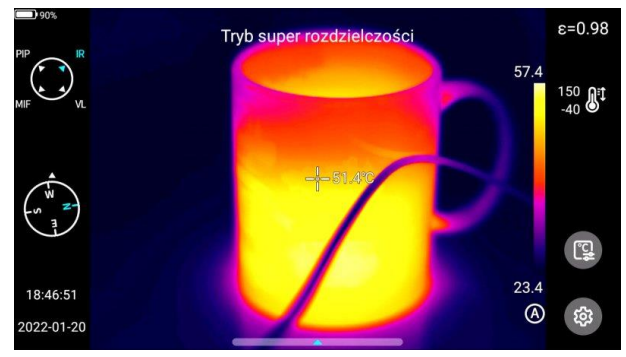

Użytkownicy mogą włączyć wykonywanie zdjęć w super rozdzielczości. Ta funkcja powiększa oryginalny obraz czterokrotnie, aby uzyskać obraz o wysokiej rozdzielczości, który obsługuje ponowną edycję.

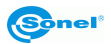

# <span id="page-23-0"></span>*5.4 Rejestracja obrazów w odstępach czasu*

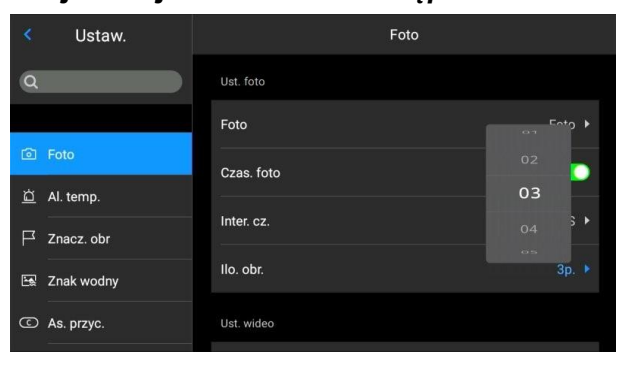

W trybie "na żywo" przejść do **Ustawień ► Foto ► Ustawienia foto** i włączyć funkcję rejestracji obrazów w odstępach czasu.

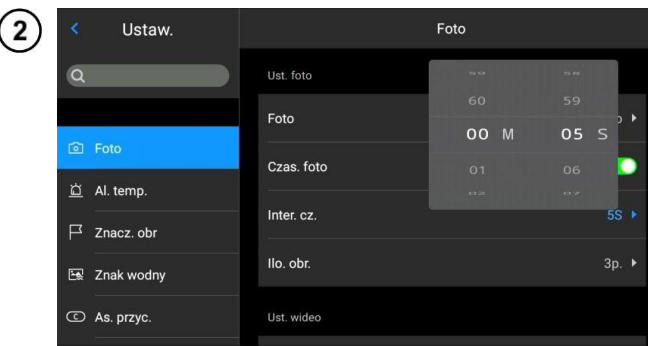

Aby ustawić liczbę automatycznie zarejestrowanych obrazów:

- kliknąć opcję **Ilość obrazów** i wybrać wymaganą liczbę obrazów,
- kliknąć opcję **Interwał czasowy**, aby wybrać odpowiedni odstęp czasowy między rejestrowanymi obrazami
- wrócić do trybu "na żywo", nacisnąć przycisk spustowy. Określona liczba zdjęć zostanie wykonana w ustawionym odstępie czasu.

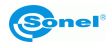

#### **6 Zapis i przechowywanie nagrań w podczerwieni**

#### <span id="page-24-1"></span><span id="page-24-0"></span>*6.1 Nagrywanie wideo*

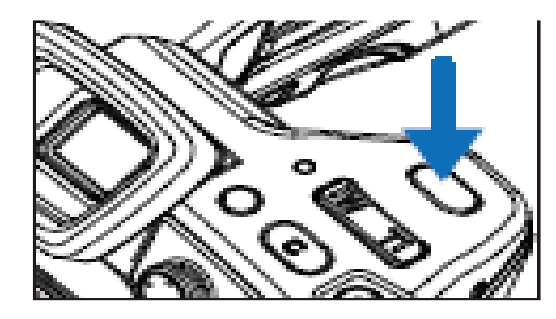

Naciśnięcie i przytrzymanie spustu powoduje rozpoczęcie nagrywania. Krótkie ponowne naciśnięcie spustu zatrzymuje nagrywanie i zapisuje plik.

#### <span id="page-24-2"></span>*6.2 Nagrywanie wideo z odmierzaniem czasu*

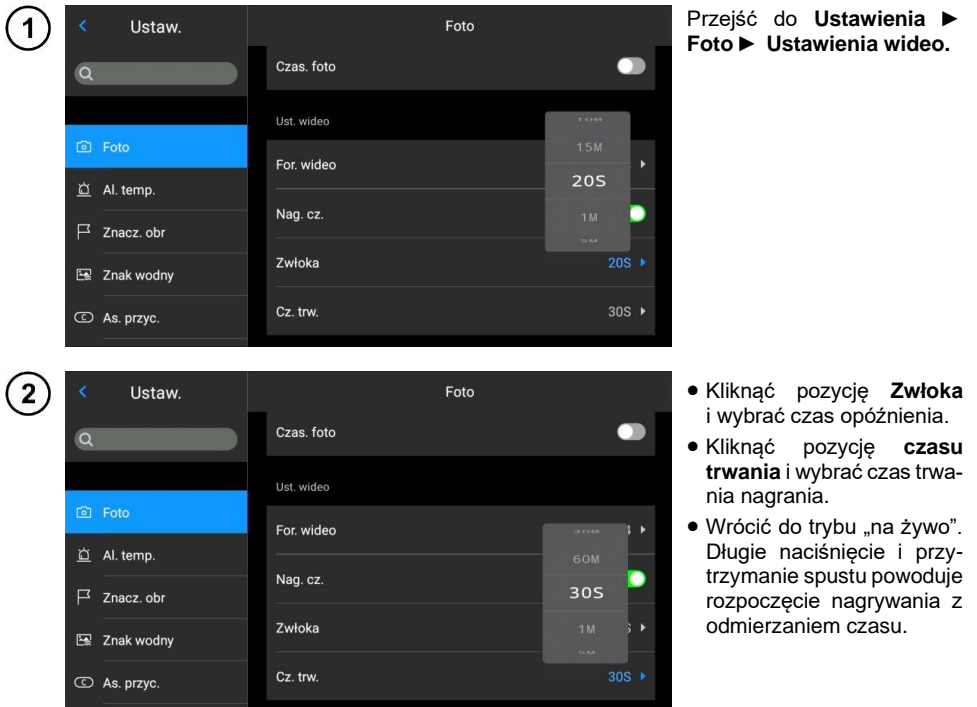

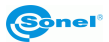

## **7 Analiza obrazu**

#### <span id="page-25-1"></span><span id="page-25-0"></span>*7.1 Analiza w czasie rzeczywistym*

#### <span id="page-25-2"></span>**7.1.1 Dodawanie/usuwanie obiektów analizy**

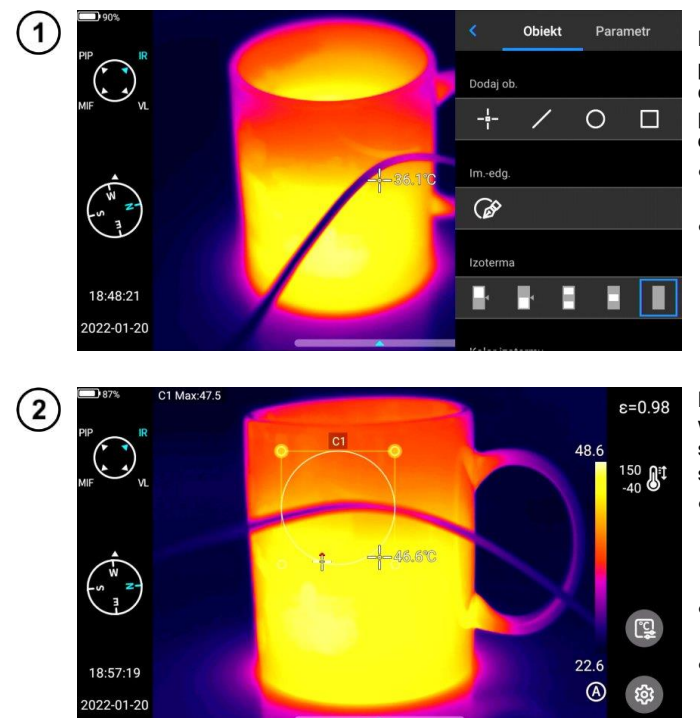

Kliknąć menu skrótów po prawej stronie interfejsu czasu rzeczywistego, aby przejść do interfejsu menu dodawania obiektów analizy.

- Dostępne są różne obiekty analizy.
- Można także dostosować wyświetlanie temperatury, najniższej temperatury, średniej wartości temperatury i funkcji wyświetlania centralnego.

Nacisnąć i przytrzymać dowolny obiekt analizy. Pojawi się menu obiektu. Dostępne są następujące funkcje:

- **wyświetlane oznaczenia temperatury** – temperatura najwyższa, najniższa i średnia,
- **emisyjność** kontroluje emisyjność w obszarze,
- **centrum** kontroluje, czy analizowany obiekt jest wyświetlany na w centrum obrazu,
- **przycisk usuń** można usunąć aktualny obiekt analizy poprzez naciśnięcie przycisku  $\mathcal Q$ .

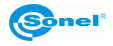

#### <span id="page-26-0"></span>**7.1.2 Zmiana rozmiaru obiektu analizy**

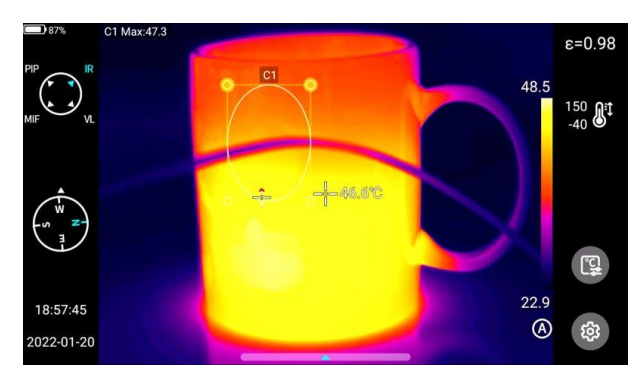

- Wybrać obiekt analizy. Wszystkie jego węzły są zaznaczone.
- Przesuń dowolny węzeł, aby zmienić obszar obiektu analizy.

#### <span id="page-26-1"></span>**7.1.3 Obiekt analizy liniowej**

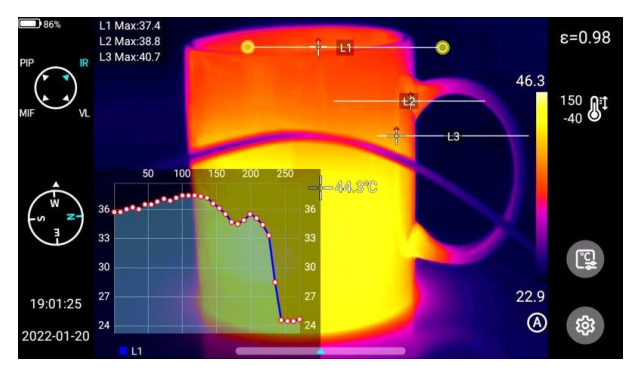

Do 3 obiektów analizy liniowej można dodać i wyświetlić jednocześnie w trybie "na żywo".

#### <span id="page-26-2"></span>**7.1.4 Przełącznik palety**

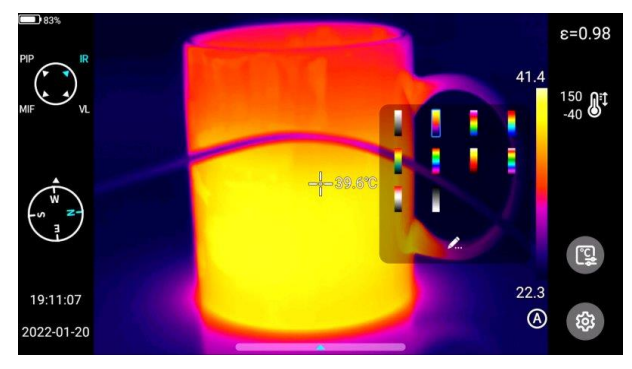

- Wejść do głównego interfejsu.
- Kliknąć obszar palety po prawej stronie ekranu. Pojawią się opcje palety.
- Wybrać paletę kolorystyczną

#### <span id="page-27-0"></span>**7.1.5 Obrys graficzny**

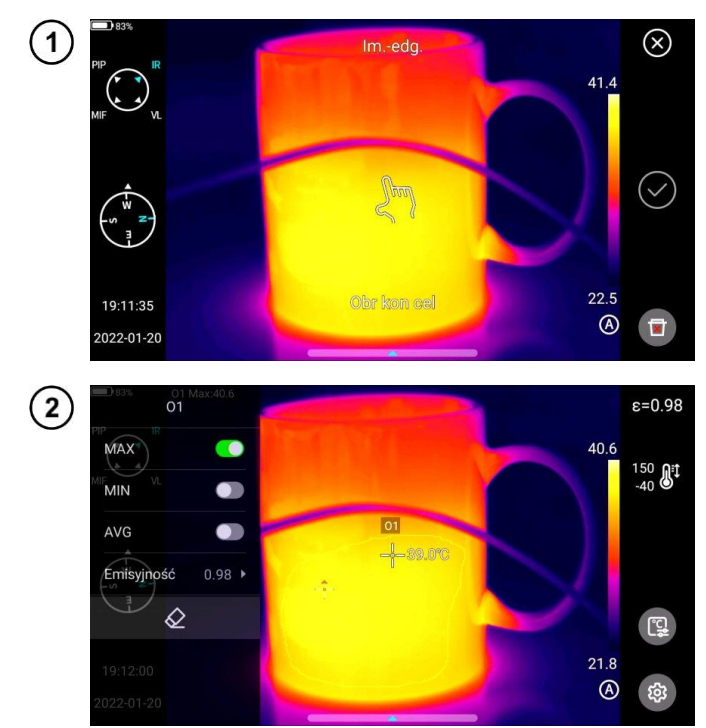

- Kliknąć menu skrótów po prawej stronie interfejsu czasu rzeczywistego, aby ręcznie narysować zarys obiektu docelowego.
- Kliknąć **√**, aby wygenerować obrys i przeanalizować wybrany cel.
- Długo nacisnąć obrysowany obiekt. Pojawi się menu obiektu.
- W menu można analizować dodane obrysy, usuwać je i ustawiać ich emisyjność.

#### <span id="page-27-1"></span>**7.1.6 Analiza różnicy temperatur**

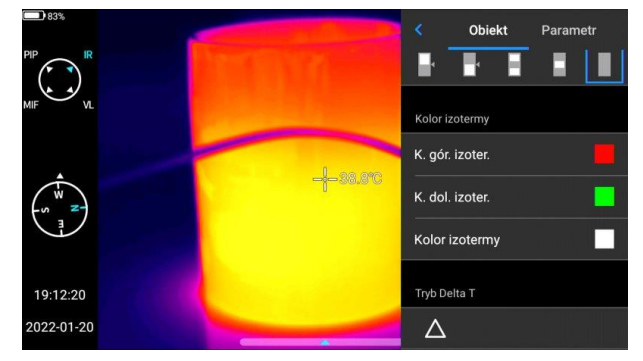

- Dodać co najmniej dwa obiekty analizy.
- Kliknąć przycisk różnicy temperatur Δ pod etykietą obiektu, aby aktywować tryb różnicy temperatur.
- Aby wyjść z analizy różnicy temperatur należy wejść do menu skrótów – różnica temperatur i kliknąć ikonę Δ.

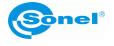

#### <span id="page-28-0"></span>**7.1.7 Przełączanie POZIOM/ZAKRES**

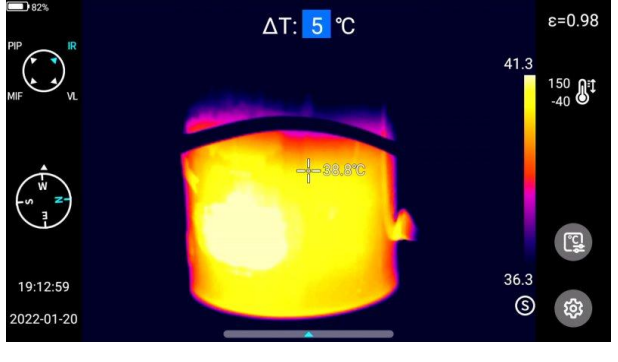

- Otwórz menu w trybie podczerwieni "na żywo"
- Nacisnąć **przycisk A/M** [23]. Najwyższa i najniższa temperatura pasma kolorów w obrazie wideo w czasie rzeczywistym zostanie zablokowana.
- Kliknąć najwyższą lub najniższą temperaturę, a system automatycznie wyświetli odpowiednie menu numeryczne.
- Po wybraniu odpowiedniej wartości wysokiej lub niskiej temperatury kliknąć dowolny obszar ekranu, aby zapisać wartość temperatury i powrócić do trybu "na żywo".

W trybie podczerwieni "na żywo" nacisnąć **przycisk A/M**, aby przejść do trybu ręcznego przyciemniania. Parametry ściemniania są odblokowane.

#### **Regulacja POZIOMU**

POZIOM można regulować za pomocą klawiszy "w górę" i "w dół" na joysticku [19].

- Klawisz "w góre" służy do jednoczesnego zwiekszania wartości T<sub>max</sub> i T<sub>min</sub>.
- Klawisz "w dół" służy do jednoczesnego zmniejszania wartości  $T_{\text{max}}$  i  $T_{\text{min}}$ . Podczas procesu regulacji ściemnianie obrazu zmienia się synchronicznie.

#### **Regulacja ROZPIĘTOŚCI**

ROZPIĘTOŚĆ można regulować za pomocą klawiszy "w lewo" i "w prawo" na dżojstiku.

- Po naciśnieciu klawisza "w prawo" wartość T<sub>max</sub> spada, a T<sub>min</sub> wzrasta.
- Po naciśnięciu klawisza "w lewo" wartość  $T_{\text{max}}$  wzrasta, a  $T_{\text{min}}$  spada.

Podczas procesu regulacji ściemnianie obrazu zmienia się synchronicznie.

W trybie podczerwieni "na żywo" nacisnąć **przycisk A/M**, aby przejść do trybu półautomatycznego przyciemniania. W górnej części interfejsu pojawi się pole wartości ΔT. Używając przycisku "w górę" lub "w dół", ustawić wartość pomiędzy T<sub>min</sub> i T<sub>min</sub>, gdzie  $\Delta T = (T_{\text{max}} - T_{\text{min}})/2$ .

#### <span id="page-28-1"></span>**7.1.8 Przeglądanie plików**

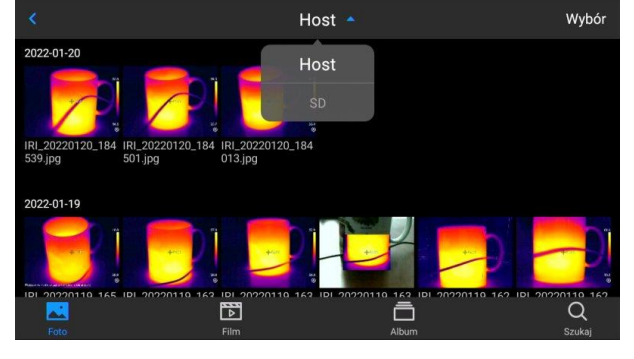

Pliki pamięci wewnętrznej

Nacisnąć przycisk **Galeria** [22], aby wejść do głównego interfejsu przeglądania plików. Wybrać **Host**, a system automatycznie wyświetli wszystkie pliki zapisane w pamięci wewnętrznej urządzenia.

#### Pliki na karcie SD

Nacisnąć przycisk **Galeria** [22], aby wejść do głównego interfejsu przeglądania plików. Wybrać kartę SD, a system automatycznie wyświetli wszystkie pliki zapisane na karcie SD.

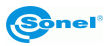

#### <span id="page-29-0"></span>*7.2 Analiza obrazu termowizyjnego*

#### <span id="page-29-1"></span>**7.2.1 Edytowanie obrazu**

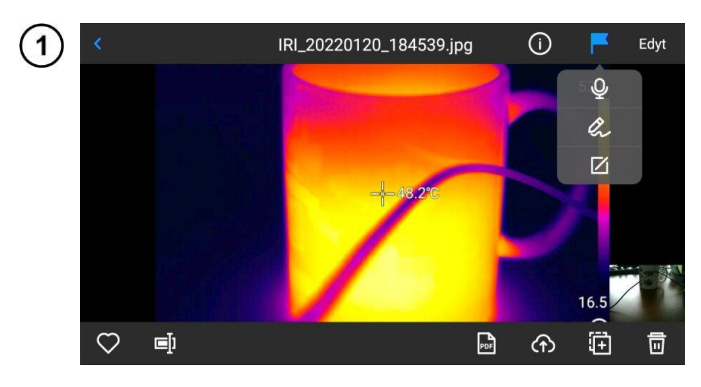

- W interfejsie Podgląd obrazu kliknąć dowolny obraz, aby przejść do interfejsu edycji obrazu.
- Kliknąć  $\Gamma$ , a system au-<br>tomatycznie wyświetli tomatycznie menu adnotacji, w którym można dodać uwagi głosowe i tekstowe do bieżącego obrazu.

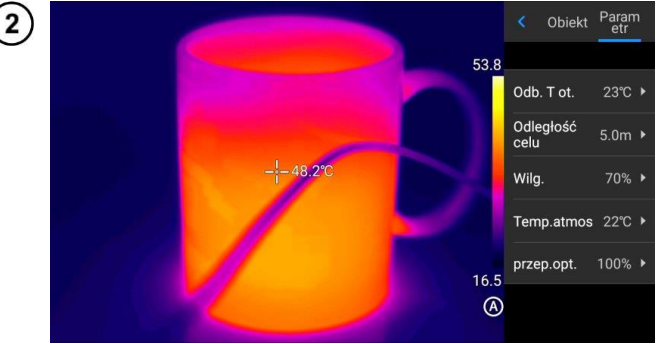

- Kliknąć przycisk **Edytuj**, aby dodać i zmodyfikować obiekt analizy na bieżącym obrazie oraz zmodyfikować obiekty, izotermę i różnicę temperatur między dwoma punktami.
- Kliknąć **Parametr**, aby zmodyfikować inne atrybuty.
- Zapisać ustawienia po wyjściu.

#### **Wprowadzanie parametrów**

**Temperatura odbicia.** Edytowalne przez użytkownika. Zakres wartości: -40–2000. **Odległość do celu.** Edytowalne przez użytkownika. Zakres wartości: 0–100. **Wilgotność względna.** Edytowalne przez użytkownika. Zakres wartości: 0–100. **Przepuszczalność atmosferyczna.** W zależności od odległości wejściowej, temperatury atmosferycz-

nej i wilgotności względnej, zakres wartości temperatury testu kalibracji wynosi od 0 do 100.

**Przepuszczalność optyczna.** Zgodnie z sygnałami z wbudowanego czujnika temperatury, dryft i przyrost temperatury wokół detektora (wraz ze zmianą temperatury samego przyrządu) są stale i automatycznie sprawdzane, a zakres wartości wynosi od 0 do 100.

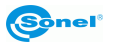

#### <span id="page-30-0"></span>**7.2.2 Powiększenie obrazu**

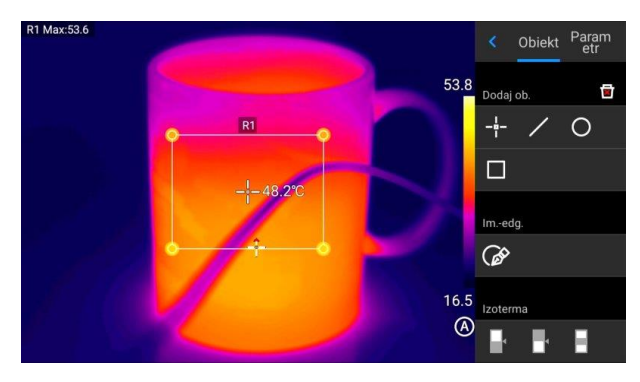

- W trybie edycji obrazu dotknąć ekranu dwoma palcami, a następnie rozsunąć je na ekranie. Obraz zostanie powiększony maksymalnie 10 razy.
- Zbliżyć oba palce do siebie, a obraz zostanie pomniejszony.
- Gdy obraz w podczerwieni jest powiększony, można go przesuwać jednym palcem.

#### <span id="page-30-1"></span>**7.2.3 Tworzenie pliku PDF**

 $\overline{1}$ 

 $\left( 2\right)$ 

2022-01-19

☑

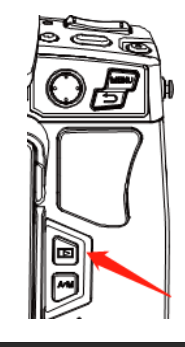

▼

Naciśnij przycisk **Galeria**, aby przejść do interfejsu przeglądania galerii, a następnie kliknij **Film**, aby przejść do interfejsu wideo.

Host IRI\_20220119\_165 IRI\_20220119\_163 IRI\_20220119\_163<br>231.jpg 239.jpg 054.jpg IRIL 202:<br>950.jpg 119\_162 IRI\_20220119\_162 IRI\_20220119\_163  $030$ .jpg IRI\_20220119\_162 IRI\_20220119\_161 PIR\_20220119\_15<br>011.jpg 954.jpg 2911-1.jpg

 $\mathbb{R}$ 

量

靑

 $\bigcirc$ 

- Kliknąć przycisk **Wybór**. Można wybrać 5 dowolnych informacii o obrazie. jak pokazano na rysunku.
- Kliknąć przycisk **PDF** poniżej, aby wygenerować podgląd pliku PDF.

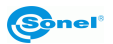

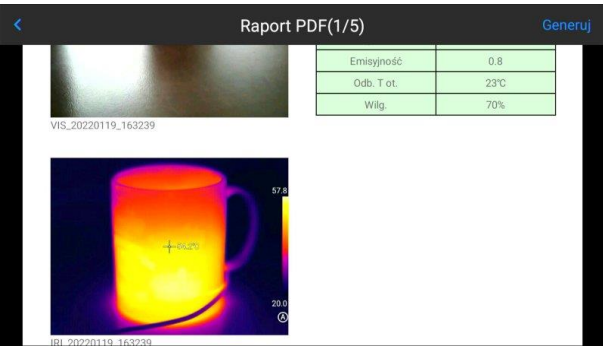

#### <span id="page-31-0"></span>**7.2.4 Odtwarzanie wideo**

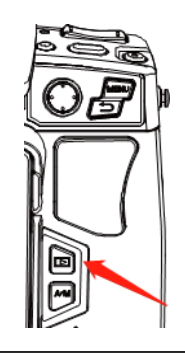

Naciśnij przycisk **Galeria**, aby przejść do interfejsu przeglądania galerii, a następnie kliknij **Film**, aby przejść do interfejsu wideo.

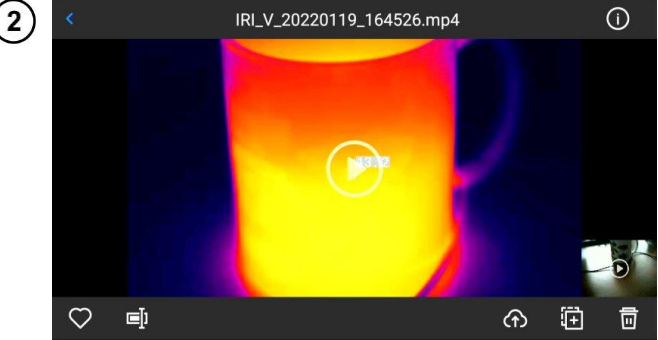

- Dotknąć przycisku **odtwarzania** na środku ekranu, aby rozpocząć odtwarzanie filmu.
- Dotknąć ekranu, aby wyświetlić panel odtwarzania krótkich filmów.
- Aby wstrzymać odtwarzanie, dotknąć przycisku **pauzy** na dole ekranu.

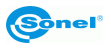

#### <span id="page-32-0"></span>*7.3 Izotermy*

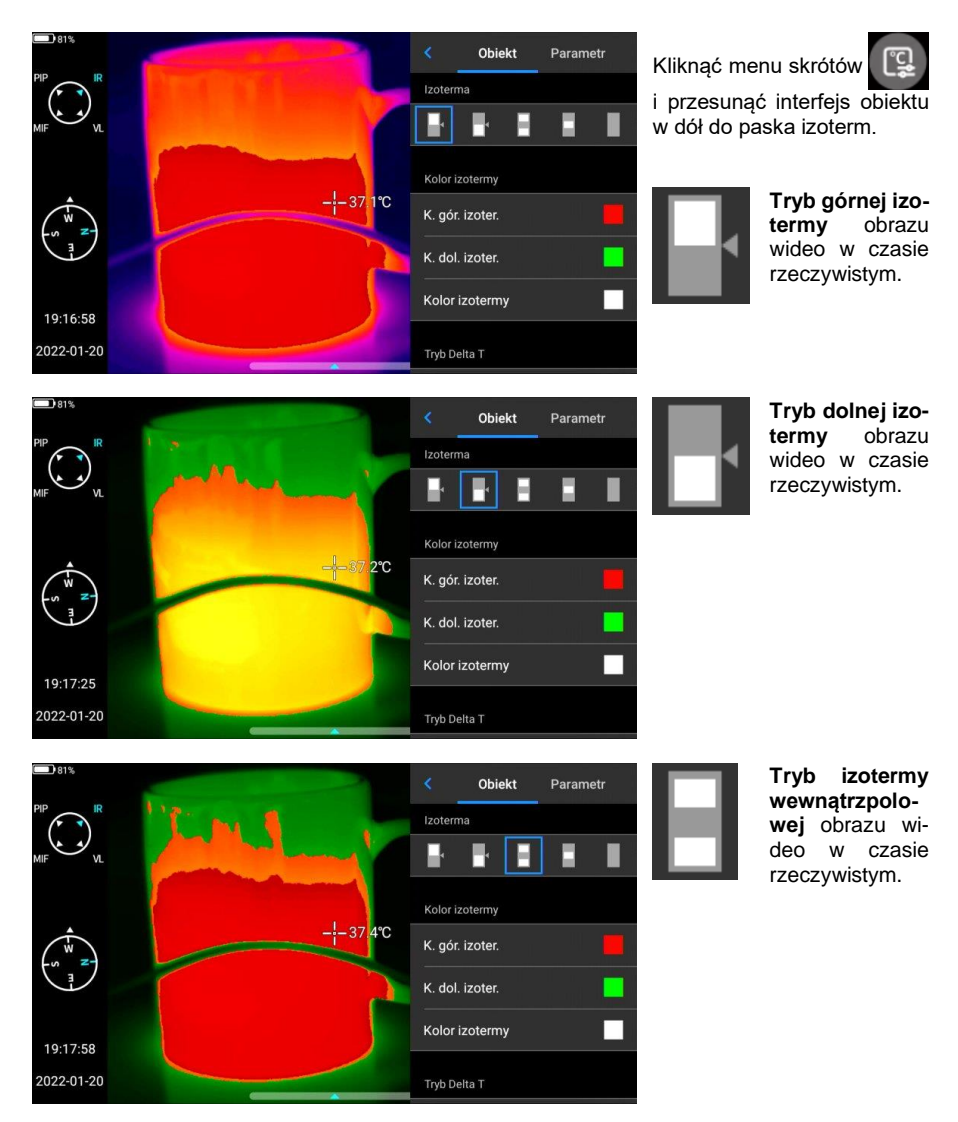

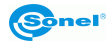

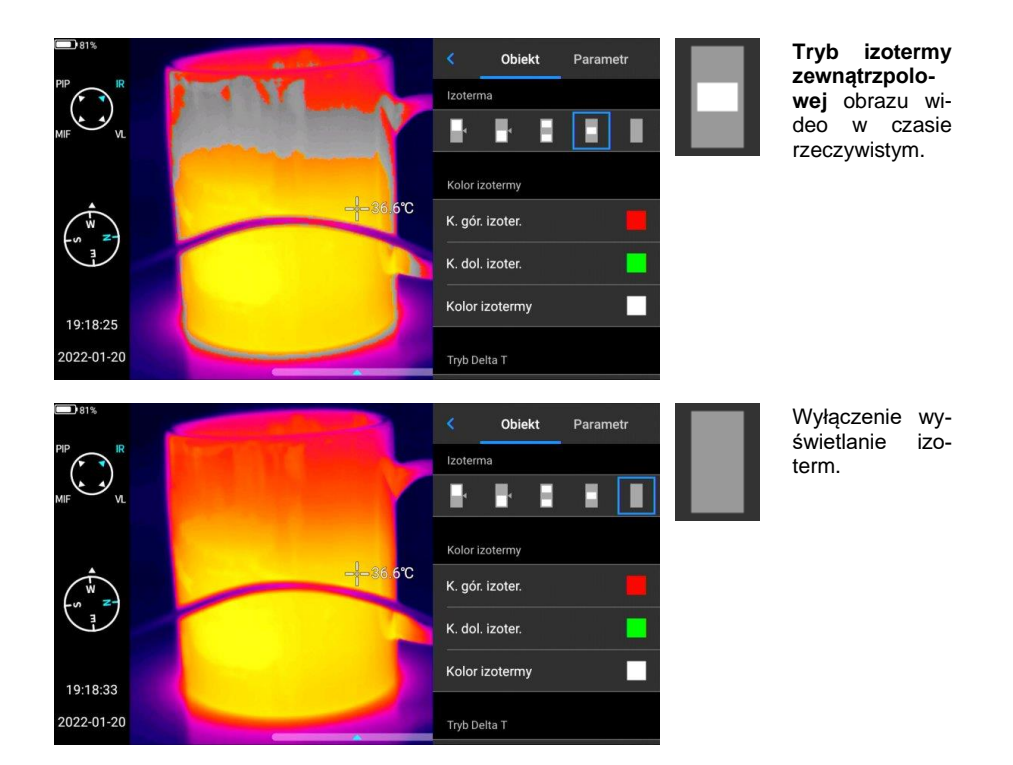

#### <span id="page-33-0"></span>*7.4 Emisyjność konfigurowalna*

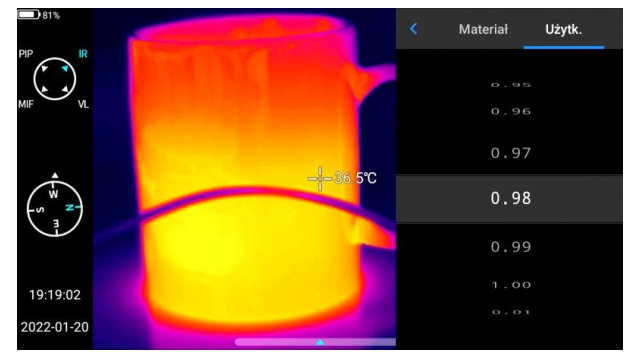

- Kliknąć, aby wprowadzić emisyjność i wybrać **Użytkownika**.
- Dostosować parametry zgodnie z własnymi wymaganiami. Przesunąć odpowiednie wartości, aby je zmodyfikować.
- Kliknąć przycisk  $\leq$ , aby wyjść i zapisać.

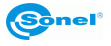

# **8 Ustawienia**

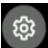

<span id="page-34-0"></span>W interfejsie wideo w czasie rzeczywistym kliknąć przycisk **Ustawienia** 8

#### <span id="page-34-1"></span>*8.1 Wyszukiwanie*

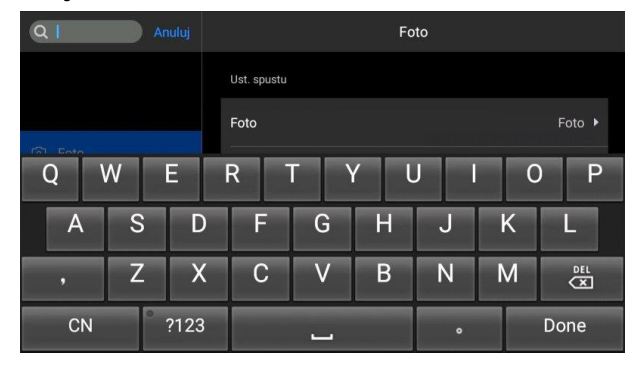

- Kliknąć przycisk **Szukaj** w lewym górnym rogu, aby wyszukać parametry do ustawienia za pomocą słów kluczowych.
- Po określeniu wymaganych ustawień kliknąć przycisk **Anuluj**, aby powrócić do inustawień wyższego poziomu.

#### <span id="page-34-2"></span>*8.2 Alarm temperatury*

**Progi temperatury alarmu** obejmują próg temperatury wysokiej i próg temperatury niskiej. **Wartość temperatury alarmowej** to wartość aktualnie ustawionego zakresu pomiarowego temperatury.

Włączyć przełącznik **alarmu wysokiej temperatury**, aby ustawić próg alarmu temperatury (np. 35,6ºC) zgodnie z wymaganiami. Wrócić do interfejsu wideo w czasie rzeczywistym. Jeśli temperatura w obserwowanym obszarze jest wyższa niż 35,6ºC, urządzenie wyda alarm dźwiękowy. Kliknąć ikonę alarmu, aby natychmiast wyłączyć alarm dźwiękowy temperatury wysokiej.

Włączyć przełącznik **alarmu niskiej temperatury**, aby ustawić próg alarmu temperatury (np. 30.2ºC) zgodnie z wymaganiami. Wrócić do interfejsu wideo w czasie rzeczywistym. Jeśli temperatura w obserwowanym obszarze jest niższa niż 30,2ºC, urządzenie wyda alarm dźwiękowy. Kliknąć ikonę alarmu, aby natychmiast wyłączyć alarm dźwiękowy temperatury niskiej.

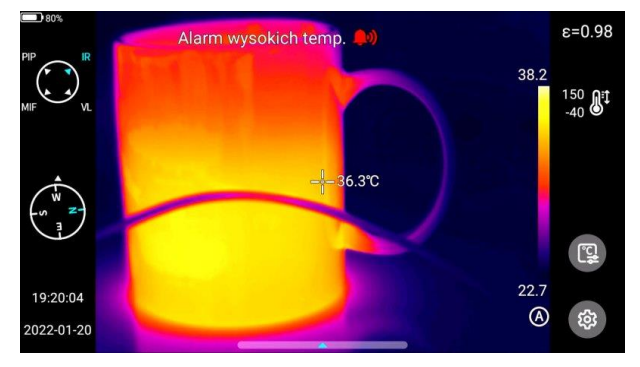

Gdy przełączniki alarmu wysokiej temperatury i alarmu niskiej temperatury są włączone w tym samym czasie, aby zapewnić, że system jest w stanie wykryć ustawioną wartość alarmu wysokiej temperatury, to wartość alarmu niskiej temperatury nie powinna być wyższa niż ustawienie alarmu wysokiej temperatury.

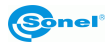

#### <span id="page-35-0"></span>*8.3 Znaczniki obrazu*

Tutaj można znaleźć informacje GPS, informacje z kompasu, datę, godzinę, kursor, logo i kolorowy pasek podawane przez system. Użytkownik może włączyć część lub całość wyświetlanych informacji zgodnie ze swoimi wymaganiami.

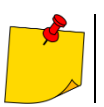

Domyślnie tryby śledzenia wysokiej temperatury, niskiej temperatury i średniej temperatury na ekranie sterowania w czasie rzeczywistym nie są aktywne.

#### <span id="page-35-1"></span>*8.4 Znak wodny obrazu*

Tutaj można włączyć niektóre opcje znaku wodnego, w tym znak wodny logo, znak wodny daty, znak wodny wilgotności, GPS, orientację, emisyjność, temperaturę emisji i znak wodny odległości do celu.

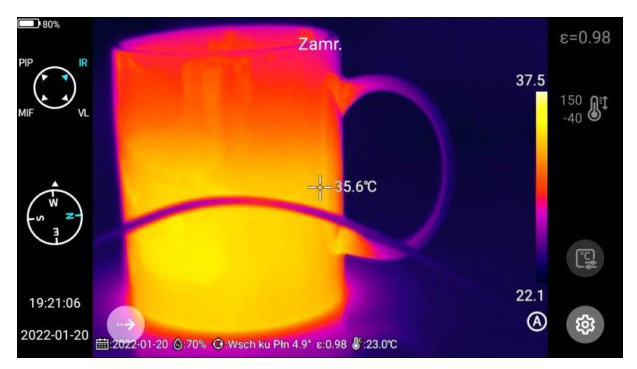

Zarejestrować przykładowy obraz i wyświetlić go w **Galerii**. Wszystkie informacje znaku wodnego, które zostały włączone, zostaną wyświetlone na dole podglądu.

#### <span id="page-35-2"></span>*8.5 Przycisk pomocniczy*

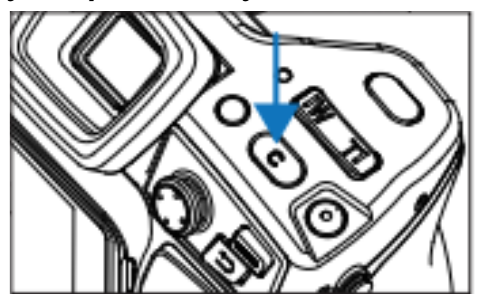

Ustawia przycisk **C** do celów szybkiej obsługi, w tym zarządzania zadaniami, kompensacii migawki, wymiany paska kolorów itp.

#### <span id="page-35-3"></span>*8.6 Przełączanie jednostek*

W razie potrzeby można przełączać jednostki temperatury Celsjusza, Fahrenheita i Kelvina wyświetlane przez system.

Do wyboru są trzy jednostki odległości: metry, jardy i cale.

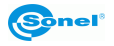

#### <span id="page-36-0"></span>*8.7 Zapis parametrów*

W przypadku ustawienia rozdzielczości obrazu w świetle widzialnym dostępne są trzy opcje, które mają zastosowanie tylko w trybie podczerwieni i w trybie światła widzialnego. W trybie PIP i MIF rozdzielczość wynosi 640x480.

#### <span id="page-36-1"></span>*8.8 Dalmierz laserowy*

Włączyć funkcję dalmierza laserowego i wrócić do trybu "na żywo". Informacja o odległości zostanie zapisana na obrazie zarejestrowanym za pomocą przycisku spustu.

#### <span id="page-36-2"></span>*8.9 Raportowanie parametrów*

Można modyfikować kilka parametrów raportu PDF, w tym logo, nagłówek, stopkę i szablon PDF.

#### <span id="page-36-3"></span>*8.10 Ustawienia preferencji*

Użytkownicy mogą dodawać globalne preferencje zgodnie z własnym wyborem, a także mogą zmieniać i usuwać preferencje. Domyślnie system oferuje: preferencje domyślne (oprócz możliwości regulacji pasma kolorów, pozostałe parametry powinny być zgodne z wartościami fabrycznymi).

#### <span id="page-36-4"></span>*8.11 Blokada hasłem*

Użytkownicy mogą korzystać z funkcji ochrony hasłem, które jest wymagane podczas uruchamiania urządzenia zgodnie z wyborem użytkownika.

#### <span id="page-36-5"></span>*8.12 Wyłączenie i uśpienie*

- Ustawić opcję automatycznego uśpienia. Opcje: 1 minuta, 5 minut, 15 minut, nigdy.
- Ustawić opcję automatycznego wyłączenia. Opcje: 5 minut, 10 minut, 30 minut, 60 minut, nigdy.

#### <span id="page-36-6"></span>*8.13 Usługa chmury*

Użytkownicy mogą zarejestrować/zalogować się do **usługi w chmurze** w zależności od własnych potrzeb i przesyłać zdjęcia z urządzenia na serwer lub pobierać je za pomocą oprogramowania Thermo-Analyze 3, a także analizować i udostępniać.

#### <span id="page-36-7"></span>*8.14 Wi-Fi*

- Wybrać sieć. Kliknąć jedną z wymienionych sieci i (jeśli to konieczne) wprowadzić hasło.
- Po pomyślnym wprowadzeniu hasła połączyć się z siecią.

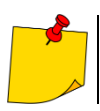

Aby zapewnić niezawodne połączenie sygnałów Wi-Fi i stabilną transmisję danych, należy postarać się, aby odległość nie przekraczała 10 m i nie było przeszkód na drodze transmisji danych.

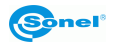

#### <span id="page-37-0"></span>*8.15 Połączenia sieciowe*

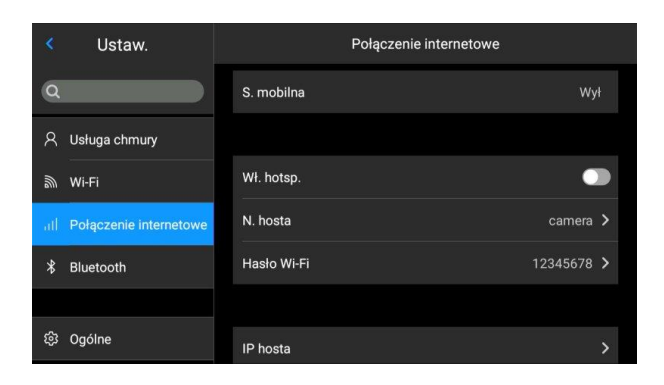

#### **Sieć mobilna:**

To urządzenie obsługuje zewnętrzne sieci komórkowe 4G.

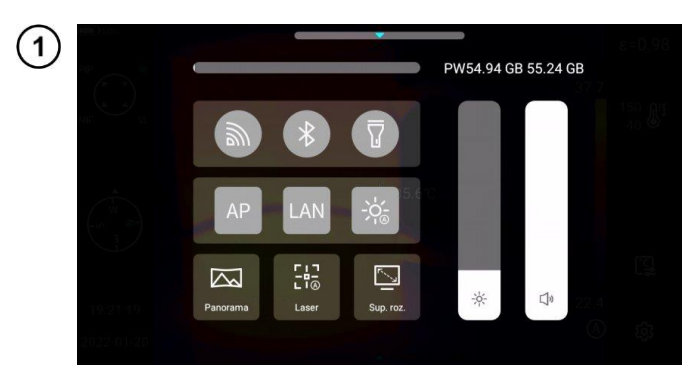

#### **Hotspot Wi-Fi:**

- W interfejsie konfiguracyjnym wprowadzić prawidłową nazwę hotspotu (np. Kamera) i hasło (np. 12345678), a następnie kliknąć OK, aby zapisać.
- Następnie wrócić do trybu na żywo" i przeciagnąć widok do góry, aby wyświetlić menu skrótów. Włączyć funkcję AP.

IP hosta **Ustaw**  $\overline{O}$ Adres IP: 169.254.173.45 A Usługa chmury Serwer DNS: 202 103 24 68 <u>ଲ Wi-Fi</u> Maska 255.255.252.0 podsieci: all Połaczenie internetowe Brama 172.16.100.1 domyślna:  $$$  Bluetooth ©ි Ogólne

Po pomyślnym uruchomieniu AP, użytkownik może wprowadzić poprawną nazwę użytkownika i hasło, używając w swojej aplikacji Bluetooth. Następnie można pomyślnie podłączyć sieć urządzenia i wyświetlać obrazy z trybu na żywo.

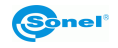

 $\overline{2}$ 

#### **Macierzysty adres IP:**

Użytkownicy mogą samodzielnie ustawić adres IP oraz adres serwera DNS.

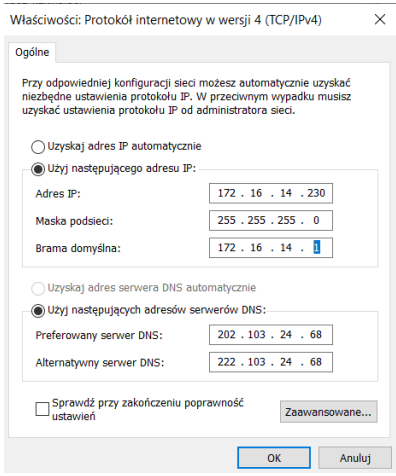

• **Adres IP**. Wprowadzić prawidłowy adres IP (np.  $172.16.14.216$ 202.103.24.68. Ustawić adres IP i adres DNS samodzielnie, zgodnie z sytuacia w sieci lokalnej użytkownika.

(Uwaga: adresu IP nie można ustawić dla segmentu sieci 192.168.42.xxx, który zostanie wyświetlony jako "nielegalny adres IP").

- **Adres IP hosta**. Ustawić adres IP połączenia lokalnego komputera stacjonarnego jako 172.16.14.230, a DNS na 202.103.24.68. Następnie adres ten może być używany razem z oprogramowaniem wspierającym\*.
- \* musi być używany razem z oprogramowaniem aplikacyjnym po stronie komputera

#### <span id="page-38-0"></span>*8.16 Bluetooth*

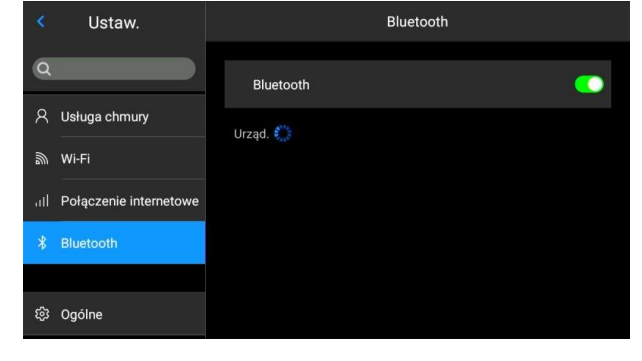

- Włączyć zestaw słuchawkowy Bluetooth, nacisnąć i przytrzymać przycisk połączenia przez 3 sekundy, aby przejść do trybu parowania. (Niebieski wskaźnik świeci w sposób ciągły i pozostaje w tym stanie przez 3 minuty.)
- Przejść do **Ustawienia ►Bluetooth**, włączyć przełącznik ustawień Bluetooth, a system automatycznie wyszuka urządzenia Bluetooth. Wybierz zestaw słuchawkowy Bluetooth z listy urządzeń do parowania.
- Po sparowaniu zestaw słuchawkowy będzie próbował ponownie połączyć się za każdym razem, gdy zostanie włączony.

#### <span id="page-38-1"></span>*8.17 Ogólne*

Użytkownicy mogą sprawdzić wersję i numer seryjny oprogramowania natywnego za pomocą opcji **Ustawienia ►Ogólne**, a także mogą zmienić informacje, takie jak język, godzina, data i ścieżka zapisu.

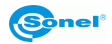

#### <span id="page-39-0"></span>*8.18 Przechowywanie danych*

Główna treść wyświetlacza to pozostała dostępna pamięć wewnętrzna urządzenia i podstawowe informacje o zewnętrznej karcie SD. Użytkownicy mogą również dostosować opcje przechowywania, w tym pamięć wewnętrzną i zewnętrzną kartę SD.

Wybrać nośnik pamięci: wejść do interfejsu pamięci urządzenia i wybrać nośnik pamięci lub kartę SD do przechowywania danych.

#### <span id="page-39-1"></span>*8.19 Informacje o licencji*

Wyświetlane są głównie programy firm zewnętrznych używanych przez urządzenie.

#### <span id="page-39-2"></span>*8.20 Data i czas*

Ustawić ręcznie datę i godzinę systemu.

#### <span id="page-39-3"></span>*8.21 Język*

Dostepnych jest wiele języków do przełączania

#### <span id="page-39-4"></span>*8.22 Dane synchroniczne*

Włożyć kartę SD, aby zsynchronizować z danymi lokalnymi.

#### <span id="page-39-5"></span>*8.23 Sformatować kartę SD*

Aby rozpocząć formatowanie, należy wybrać gniazdo karty pamięci, a następnie wybrać 'Tak'. Należy pamiętać, że formatowanie powoduje trwałe usunięcie wszystkich zdjęć i innych danych na karcie pamięci w wybranym gnieździe. Przed formatowaniem należy ewentualnie wykonać kopię zapasową;

#### <span id="page-39-6"></span>*8.24 Powrót do ustawień fabrycznych (Recovery)*

Ta funkcja przywróci urządzenie do stanu fabrycznego. Należy używać jej z ostrożnością. Przejść do opcji **Ustawienia ►Ogólne ► Powrót do ustawień fabrycznych** i kliknąć **Przywróć ustawienia**.

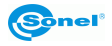

# **9 Dokładny pomiar temperatury**

<span id="page-40-0"></span>Dokładność pomiaru temperatury zależy głównie od poniższych czynników. W trakcie pomiarów kamera dokonuje korekcji na podstawie sygnałów odczytanych z czujników. W odniesieniu do niektórych sytuacji i materiałów konieczna może być ręczna regulacja. Należy pamiętać, że istnieją trzy podstawowe parametry pomiarowe, których nie można zmienić po wykonaniu zdjęcia:

- **ostrość** obrazy nieostre są nie tylko nieostre, ale również nie mają dokładnych wskazań temperatury,
- **kadrowanie** istotne jest, aby obraz był odpowiednio wykadrowany, aby obiekt i wszystkie jego niezbędne części znalazły się w kadrze. W przeciwnym razie obraz może być mało przydatny lub bezużyteczny,
- **zakres temperatur** jeśli temperatura obiektu lub jego części przekracza zakres temperatur ustawiony w kamerze, późniejsze określenie dokładnej temperatury tego obszaru może nie być możliwe.

Po uwzględnieniu wszystkich powyższych parametrów kolejnym ważnym krokiem jest odpowiednie skonfigurowanie parametrów pomiarowych. Poniższy rozdział to uproszczony opis każdego parametru i jego wpływu na wyniki pomiarów.

**Emisyjność.** Pomiary w podczerwieni polegają na odbieraniu emitowanego przez obiekty promieniowania podczerwonego. Ilość energii promieniowania opiera się na dwóch podstawowych czynnikach: temperaturze powierzchni obiektu i emisyjności jego powierzchni. Biorąc pod uwagę, że obiekty w otoczeniu są w większości przypadków nieprzejrzyste dla promieniowania podczerwonego, w celu uproszczenia pomiarów przyjmuje się, że promieniowanie docierające do obiektu dzieli się na:

- emitowane promieniowanie emitowane bezpośrednio przez mierzony obiekt,
- odbite promieniowanie otoczenia odbite od powierzchni mierzonego obiektu.
- Dla kamery suma promieniowania emitowanego i odbitego wynosi 1. Stosunek promieniowania odbitego do emitowanego jest opisany współczynnikiem emisyjności.

Na przykład, jeśli emisyjność jest ustawiona na 0,2, to kamera (w uproszczeniu) zakłada, że 20% promieniowania pochodzącego z mierzonego obiektu jest emitowane przez sam obiekt, a 80% to promieniowanie odbite. Mając na uwadze powyższe, specjalne algorytmy obliczają prawidłową temperaturę powierzchni mierzonego obiektu.

Przykładowe wartości współczynnika emisyjności dla wybranych materiałów przedstawiono w tabeli emisyjności. Źle dobrana wartość współczynnika emisyjności może powodować znaczne błędy odczytu temperatury. Dlatego właśnie kamera pozwala na regulację wartości współczynnika w zakresie 0,01–1,00.

Dokładność pomiaru zależy również od **temperatury otoczenia** (nazywanej również temperaturą odbitą). Domyślnie używana jest temperatura zmierzona przez kamerę, należy jednak pamiętać, że temperatura otoczenia nie jest ani temperaturą powietrza otaczającego kamerę, ani temperaturą samego mierzonego obiektu. Temperatura otoczenia to temperatura obiektu (energia emitowana przez obiekt), która odbija się na powierzchni mierzonego obiektu. W celu zachowania dokładności pomiarów należy uwzględnić odpowiednią wartość temperatury otoczenia – **szczególnie w przypadku zmiany współczynnika emisyjności lub zmian tych dokonanych poprzez obróbkę obrazu termicznego programem komputerowym**. Wartość tę należy zmieniać manualnie w celu określenia właściwej zależności temperatury badanego obiektu od temperatury otoczenia.

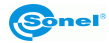

Wpływ **odległości** od badanego obiektu na dokładność pomiaru może być znaczący w zależności od ośrodka, w jakim znajduje się obiekt (powietrze, mgła, dym...) i jego wpływie na tłumienie promieniowania cieplnego. Istnieje możliwość dostosowania tej wartości.

**Wilgotność względna** również może mieć wpływ na dokładność pomiaru, możliwa jest zmiana wartości domyślnej na dowolną z zakresu 0–100%.

Kolejnym czynnikiem wpływającym na pomiar temperatury obiektu jest wiatr (przepływ powietrza), który chłodzi powierzchnię obiektu zmieniając jego temperaturę. Obrazów nie należy rejestrować przy silnym wietrze.

Dodatkowo, aby uzyskać dokładny odczyt temperatury, należy trzymać kamerę nieruchomo. Zaleca się przeprowadzenie autokalibracji aparatu przed rozpoczęciem wykonywania zdjęć.

# **10 Porty połączeniowe**

#### <span id="page-41-1"></span><span id="page-41-0"></span>*10.1 Port micro HDMI*

Interfejs Micro HDMI służy głównie do podłączenia zewnętrznego monitora HD. Upewnić się, że wszystkie podłączane monitory mają porty HDMI.

Podłączyć kabel HDMI do kamery.

Ustawić logo <HDMI> na wtyczce Micro HDMI skierowane do przodu urządzenia i wprowadzić wtyczkę.

Podłączyć kabel HDMI do portu HDMI IN monitora HD.

Włączyć monitor HD i przełączyć jego wejście wideo, aby wybrać podłączony port.

#### <span id="page-41-2"></span>*10.2 Port USB*

#### **Przeglądanie plików w pamięci wewnętrznej**

Po podłączeniu kabla USB do transmisji danych do komputera stacjonarnego otworzyć folder **Mój komputer**, sprawdzić informacje o wewnętrznym dysku pamięci, kliknąć nośnik pamięci urządzenia i znaleźć folder, w którym przechowywane są obrazy. Konkretna ścieżka to …\CAMERA\ wewnętrzne urządzenie pamięci masowej \DCIM\GCamera\SourceImage.

#### **Przeglądanie plików na karcie SD**

Jeśli obrazy mają być zapisane na karcie SD, należy przejść do **Ustawień globalnych ►Informacje ►Przestrzeń do przechowywania**, wybrać kartę SD jako nośnik pamięci, a następnie pliki mogą być zapisywane na karcie pamięci po zarejestrowaniu obrazu.

Podłączyć urządzenie do komputera stacjonarnego za pomocą kabla USB do transmisji danych, otworzyć folder **Mój komputer**, sprawdzić informacje o wewnętrznym dysku pamięci i kliknąć nośnik pamięci, aby do niego wejść. Ścieżka ... \CAMERA\SD card \DCIM\GCamera\SourceImage

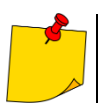

Nazwa pliku z pierwszymi literami IRI to obraz w podczerwieni, a nazwa pliku z pierwszymi literami VIS to obraz widzialny.

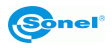

#### <span id="page-42-0"></span>*10.3 Port LAN*

Podłączyć interfejs kabla sieciowego komputera stacjonarnego do portu sieciowego urządzenia 1 i upewnić się, że stan jest normalny.

Przejść do **Menu globalnego ►Połączenie internetowe ►IP hosta**, gdzie użytkownik może ręcznie ustawić odpowiednie parametry. Wpisać poprawny numer IP oraz adres DNS i zatwierdzić. Patrz **pk[t 8.15,](#page-37-0)** aby dowiedzieć się więcej

Wejść do głównego interfejsu, otworzyć opcje menu i kliknąć przycisk LAN+ , aby włączyć 3 połączenie LAN.

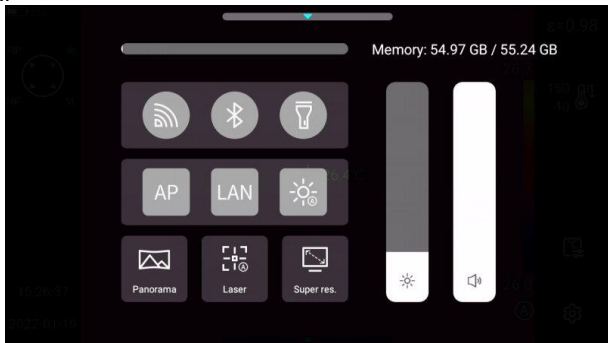

Uruchomić **ThermoAnalyze 3**, wejść do interfejsu analizy wideo, wybrać model urządzenia i wprowadź poprawny adres IP.

Połączyć się z urządzeniem i poprawnie wyświetlić obraz w czasie rzeczywistym.

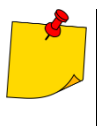

Po pomyślnym otwarciu oprogramowania **ThermoAnalyze 3** i pomyślnym uruchomieniu wideo w podczerwieni przez kabel sieciowy (Wi-Fi), wideo w podczerwieni zostanie odłączone po kliknięciu przycisku skrótu do ustawień systemowych na ekranie dotykowym urządzenia w celu przejścia do ustawień systemowych. Jeśli kamera ma być używana w sposób ciągły, należy ją ponownie podłączyć.

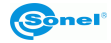

# **11 Karta SD**

<span id="page-43-0"></span>W tym urządzeniu można używać karty SD, a zarejestrowane obrazy i filmy można zapisać na urządzeniu lub na karcie SD. To urządzenie obsługuje karty SD o maksymalnej pojemności 64 GB. Należy upewnić się, że przełącznik ochrony przed zapisem na karcie pamięci jest ustawiony w górnej pozycji, aby umożliwić zapisywanie/usuwanie.

#### <span id="page-43-1"></span>*11.1 Instalowanie karty SD w kamerze*

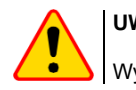

#### **UWAGA!**

Wyłączyć kamerę przed zainstalowaniem karty SD.

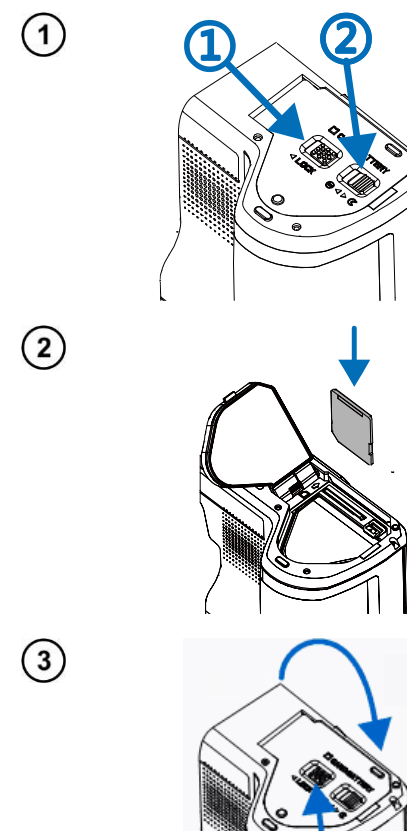

Aby zainstalować kartę SD w kamerze, odblokować pokrywę zabezpieczającą, przesuwając zatrzask na pokrywie komory (1), a następnie otworzyć pokrywę, pociągając za drugi zatrzask (2).

Teraz włożyć kartę pamięci do gniazda karty SD, aż rozlegnie się kliknięcie.

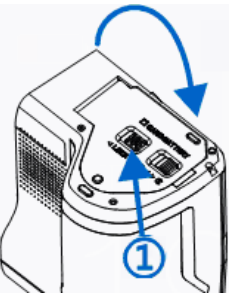

Zamknij pokrywę i zablokuj ją zatrzaskiem (1). Karta jest teraz zainstalowana. Kamerę można włączyć.

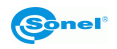

#### <span id="page-44-0"></span>*11.2 Wyjmowanie karty SD*

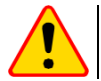

 $\mathbf{1}$ 

 $\left( 2\right)$ 

#### **UWAGA!**

Wyłączyć kamerę przed wyciągnięciem karty SD.

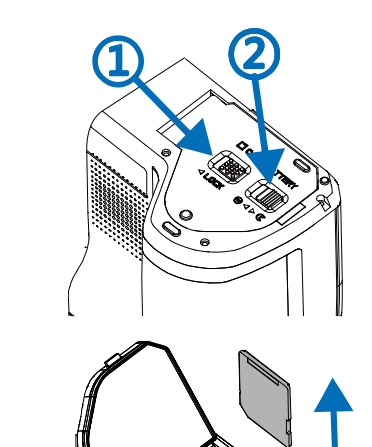

Aby wyciągnąć kartę SD z kamery, odblokować pokrywę zabezpieczającą, przesuwając zatrzask na pokrywie komory (1), a następnie otworzyć pokrywę, pociągając za drugi zatrzask (2).

Następnie wcisnąć kartę SD głębiej do gniazda, aż kliknie i zwolnić nacisk. Karta jest teraz częściowo wysunięta i można ją wyjąć.

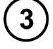

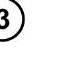

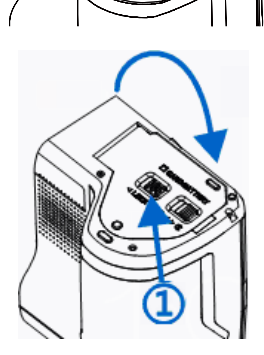

Zamknąć pokrywę i zablokować ją zatrzaskiem (1). Karta jest teraz wyciągnięta.

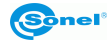

# **12 Wymiana obiektywu**

<span id="page-45-0"></span>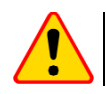

 $\overline{1}$ 

 $\left( 2\right)$ 

#### **UWAGA!**

Zaleca się wyłączenie kamery przed wymianą obiektywu.

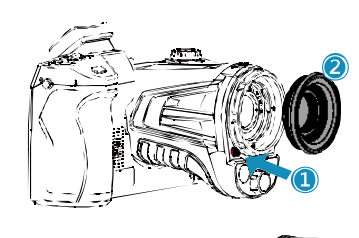

Nacisnąć przycisk zmiany obiektywu, obrócić ozdobną osłonę obiektywu zgodnie z ruchem wskazówek zegara, aby ją zdjąć.

Wybrać obiektyw do założenia, ustawić rowek w kształcie litery U zakładanego obiektywu w miejscu czerwonej kropki na standardowym obiektywie, a następnie wsunąć nowy obiektyw.

Obrócić założony obiektyw w kierunku przeciwnym do ruchu wskazówek zegara, aż do usłyszenia dźwięku "kliknięcia", co oznacza, że obiektyw został pomyślnie zainstalowany.

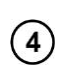

 $\left(3\right)$ 

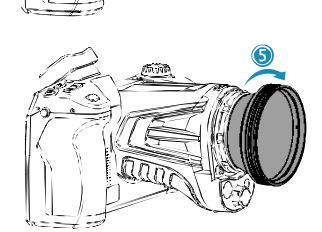

Aby zdjąć nowy obiektyw, nacisnąć przycisk zmiany obiektywu, obrócić obiektyw zgodnie z ruchem wskazówek zegara, jak pokazano na rysunku, i zdjąć obiektyw dodatkowy.

- **UWAGA!**
- Zachować ostrożność, aby uniknąć bezpośrednich uderzeń i uszkodzenia obiektywu;
- Nieużywany obiektyw dodatkowy należy umieścić w pudełku zabezpieczającym i przechowywać go we właściwy sposób.
- Nie dotykać ani nie odsłaniać wewnetrznych cześci kamery, aby zapobiec ich zabrudzeniu.

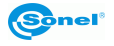

# **13 Zasilanie urządzenia i ładowanie akumulatorów**

- <span id="page-46-0"></span>• Kamera zasilana jest akumulatorem litowo-jonowym. Może być również zasilana z sieci poprzez zasilacz sieciowy.
- Akumulator można ładować, gdy znajduje się wewnątrz kamery. Urządzenie dostarczane jest również z zapasowym akumulatorem.
- Podłączyć zasilacz sieciowy do gniazda [17], aby rozpocząć procedurę ładowania.
- Ładowanie można wykonywać tylko wtedy, gdy kamera nie jest używana.
- Podczas pracy kamery w lewym górnym rogu ekranu wyświetlany jest wskaźnik bieżącego źródła zasilania.

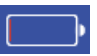

- zasilanie bateryjne - **Film Example 2** - zasilanie sieciowe

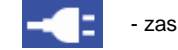

#### <span id="page-46-1"></span>*13.1 Korzystanie z zasilacza sieciowego*

Dioda LED, która znajduje się na przycisku włączania/wyłączania [12], wskazuje, kiedy zasilacz sieciowy jest podłączony. Gdy kamera jest włączona, wskaźnik pokazuje stan naładowania baterii, migając na czerwono podczas ładowania i świecąc na zielono po pełnym naładowaniu.

#### <span id="page-46-2"></span>*13.2 Zasilanie akumulatorowe*

Podczas pracy kamery poziom naładowania akumulatora jest pokazywany w czasie rzeczywistym.

#### <span id="page-46-3"></span>*13.3 Ładowanie akumulatora*

Gdy kamera jest wyłączona, podłączenie zasilacza sieciowego i rozpoczęcie ładowania sygnalizowane jest przez diodę LED wbudowaną w przycisk włączania/wyłączania kamery [12] – miga ona na czerwono podczas ładowania i świeci na zielono po pełnym naładowaniu. Gdy akumulator nie jest ładowany, wskaźnik jest wyłączony.

Akumulator litowo-jonowy nie wymaga wykonywania pełnych cykli ładowania-rozładowania w trakcie eksploatacji, jednak **zaleca się wykonanie 3 pełnych cykli ładowania-rozładowania przy pierwszym użyciu** oraz wykonanie jednego pełnego cyklu ładowania co najmniej raz na kilka cykli ładowania-rozładowania.

Do aparatu dołączone są 2 akumulatory, które zaleca się używać naprzemiennie. W czasie korzystania z drugiego akumulatora należy naładować pierwszy.

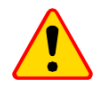

#### **UWAGA!**

- Należy używać wyłącznie akumulatorów, zasilacza sieciowego i zewnętrznej ładowarki dostarczonych z kamerą.
- Nie wyciągać akumulatora z kamery podczas ładowania.
- Ładowanie akumulatora powinno odbywać się w temperaturze otoczenia 0–40°C.
- W celu utrzymania właściwych parametrów akumulatorów ładowanie nieużywanych akumulatorów należy powtarzać co 3 miesiące.

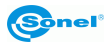

#### <span id="page-47-0"></span>*13.4 Ładowanie akumulatora w zewnętrznej ładowarce*

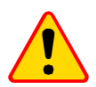

**UWAGA!**

Przed wyciągnięciem baterii należy wyłączyć kamerę.

Aby wyciągnąć akumulator z kamery, odblokować pokrywę zabezpieczającą, przesuwając zatrzask na pokrywie komory (1), a następnie otworzyć pokrywę, pociągając za drugi zatrzask (2).

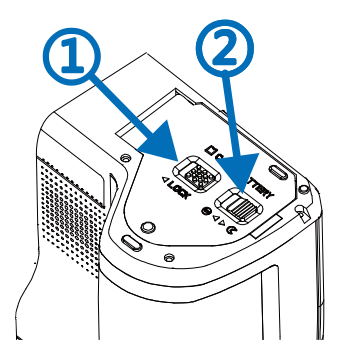

Nacisnąć dźwignię blokady akumulatora, która znajduje się nad nim, a akumulator częściowo wysunie się z komory, umożliwiając jego wyjęcie. Teraz akumulator można ładować w zewnętrznej ładowarce (opcja).

Aby włożyć akumulator z powrotem do kamery, wykonać instrukcje wyjmowania baterii w odwrotnej kolejności.

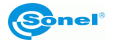

#### <span id="page-48-0"></span>*13.5 Ogólne zasady użytkowania akumulatorów litowych (Li-Ion)*

Jeśli urządzenie nie będzie używane przez dłuższy czas, wyciągnąć akumulator i przechowywać go oddzielnie. Akumulator przechowywany w stanie głębokiego rozładowania może ulec trwałemu uszkodzeniu.

Akumulator należy przechowywać w suchym, chłodnym i dobrze wentylowanym miejscu oraz chronić go przed bezpośrednim działaniem promieni słonecznych. Jeżeli akumulator jest przechowywany przez dłuższy czas w miejscu, w którym panuje wysoka temperatura, to zachodzące w nim procesy chemiczne mogą skrócić jego przewidywaną żywotność.

Nie ładować i nie używać akumulatorów Li-Ion w ekstremalnych temperaturach (nie przegrzewać i nie wystawiać akumulatorów na działanie bardzo niskich temperatur). Ekstremalne temperatury skracają żywotność akumulatora. Należy unikać umieszczania urządzeń zasilanych akumulatorami w bardzo ciepłych miejscach. Znamionowa temperatura pracy powinna być bezwzględnie przestrzegana.

Ogniwa Li-Ion są wrażliwe na uszkodzenia mechaniczne. Takie uszkodzenia mogą przyczynić się do trwałego uszkodzenia tego typu akumulatorów, a co za tym idzie zapłonu. Jakakolwiek ingerencja w strukturę akumulatora Li-Ion może doprowadzić do jego uszkodzenia. Zwarcie biegunów (+ i -) akumulatora może spowodować trwałe uszkodzenie i samozapłon akumulatora.

Nie zanurzać akumulatorów Li-Ion w cieczach ani nie przechowywać w warunkach wysokiej wilgotności.

W przypadku bezpośredniego kontaktu elektrolitu z wnętrza akumulatora Li-Ion z oczami lub skórą należy przemyć je dużą ilością wody i niezwłocznie skontaktować się z lekarzem. Akumulator powinien być używany w sposób uniemożliwiający dostęp przypadkowym osobom. Trzymać z dala od dzieci.

W przypadku zaobserwowania jakichkolwiek zmian w akumulatorze Li-Ion (inny kolor, pęcznienie, nadmierna temperatura) należy zaprzestać jego użytkowania. Akumulatory uszkodzone mechanicznie, przeładowane lub nadmiernie wyładowane nie nadają się do użytkowania.

Używanie akumulatora niezgodnie z przeznaczeniem może spowodować jego trwałe uszkodzenie. Może prowadzić również do samozapłonu. Sprzedawca wraz z producentem nie ponoszą odpowiedzialności za ewentualne szkody powstałe w wyniku nieprawidłowego obchodzenia się akumulatorem litowo-jonowym.

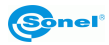

# **14 Rozwiązywanie problemów**

<span id="page-49-0"></span>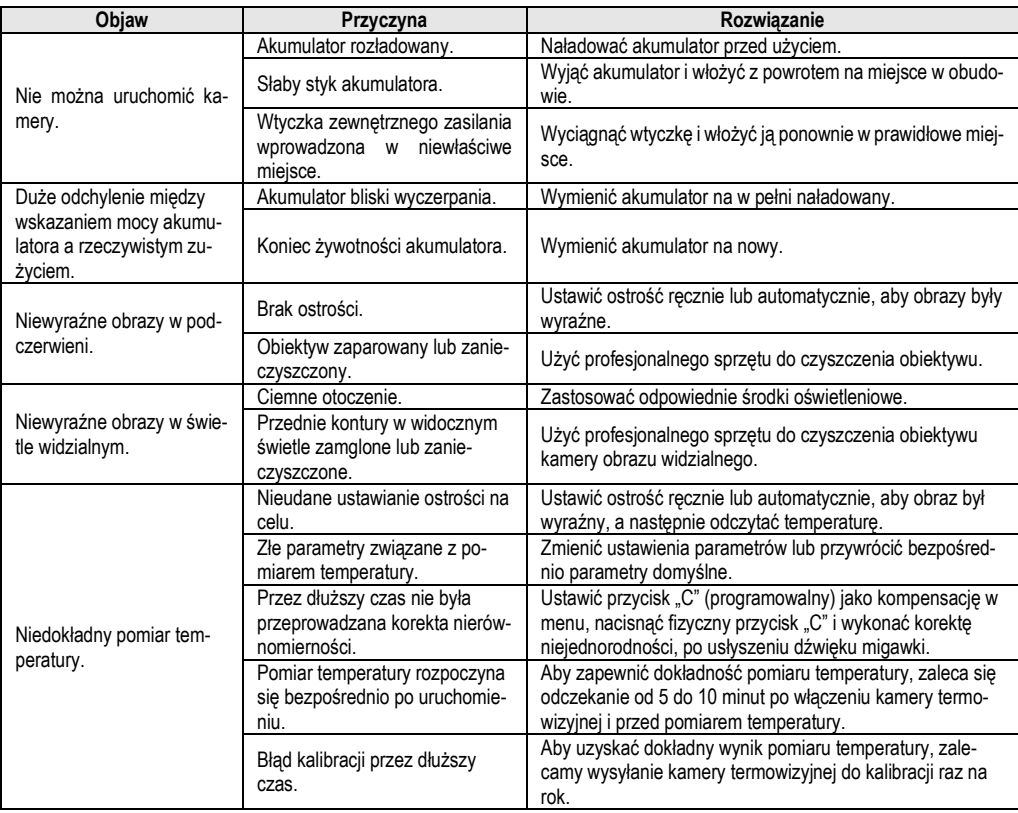

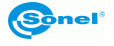

# **15 Dane techniczne**

<span id="page-50-0"></span>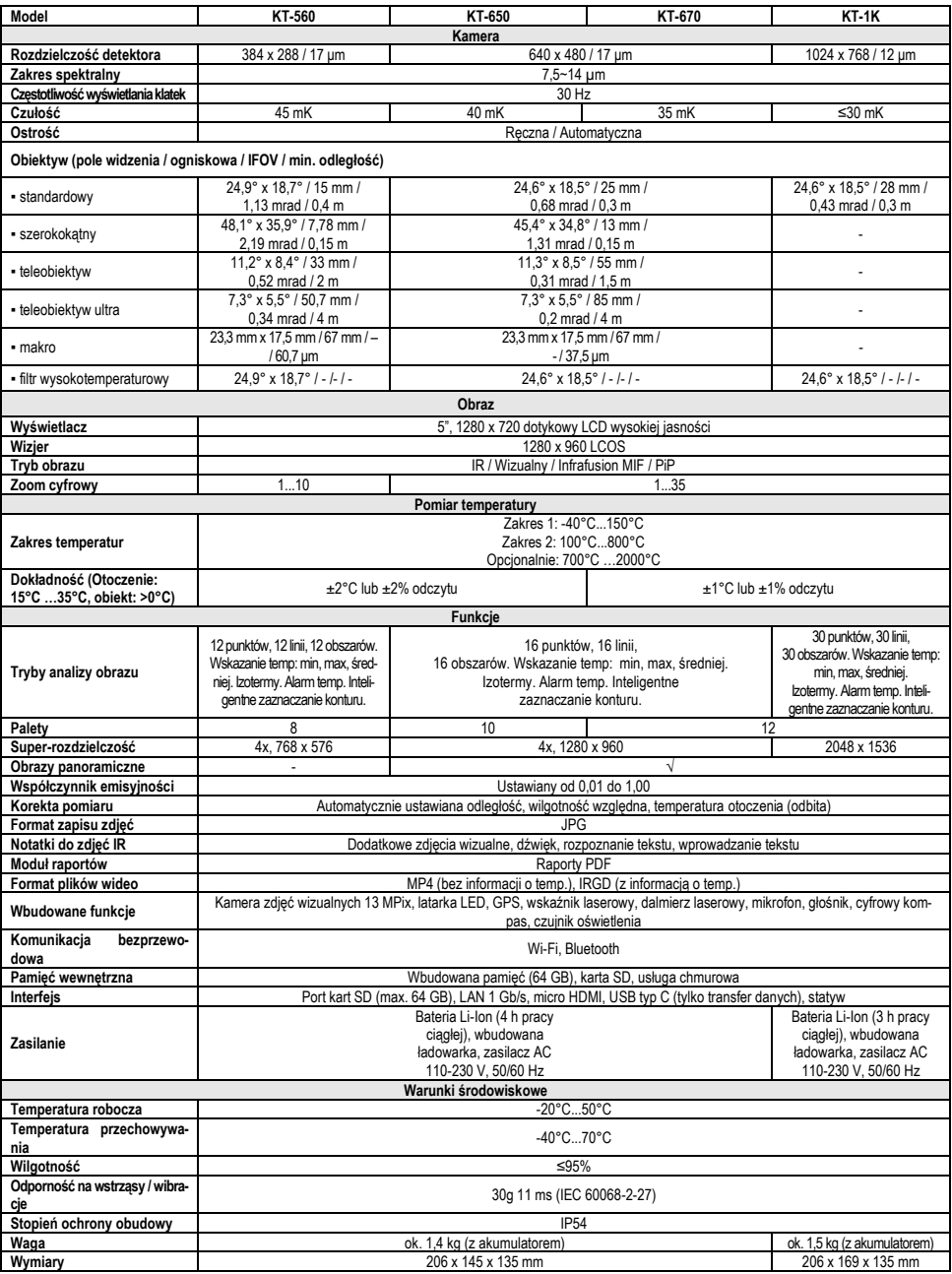

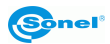

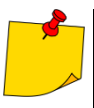

SONEL S.A. niniejszym oświadcza, że typ urządzenia radiowego KT-560/650/670/1K jest zgodny z dyrektywą 2014/53/UE. Pełny tekst deklaracji zgodności UE jest dostępny pod nastepującym adresem internetowym: https://www.sonel.pl/pl/pobierz/deklaracie-zgod[nosci/](https://www.sonel.pl/pl/pobierz/deklaracje-zgodnosci/)

# **16 Czyszczenie i konserwacja**

<span id="page-51-0"></span>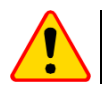

#### **UWAGA!**

Należy stosować jedynie poniższe metody konserwacji.

Obudowę kamery - wszystkie powierzchnie nie będące elementami optycznymi kamery - można czyścić miękką, wilgotną szmatką przy użyciu ogólnie dostępnych, łagodnych detergentów. Nie należy używać żadnych rozpuszczalników, ani środków czyszczących, które mogłyby porysować obudowę (proszki, pasty itp.). Podczas czyszczenia kamera musi być wyłączona.

Soczewki obiektywu kamery termowizyjnej dzięki swej powłoce antyrefleksyjnej są najczulszą i zarazem najdroższą częścią kamery (soczewka ma kluczowe znaczenie dla radiometrycznych możliwości systemu podczerwieni). Dlatego też należy po każdym użyciu kamery zamykać osłonę obiektywu. Powierzchnie optyczne należy czyścić tylko wtedy, gdy są widocznie zabrudzone. Nie wolno dotykać palcami odsłoniętych powierzchni soczewki, ponieważ brud pozostawiany przez odciski palców może być szkodliwy dla powłok i szkła obiektywu.

Do czyszczenia wizjera optycznego, a zwłaszcza optyki kamery i akcesoriów nie można stosować żadnych środków chemicznych. Używać czystej, suchej i miękkiej chusteczki do czyszczenia korpusu wizjera optycznego oraz jedynie załączonej chusteczki do czyszczenia soczewek obiektywu.

## **17 Serwis i magazynowanie**

<span id="page-51-1"></span>Kamera termowizyjna nie posiada żadnych części, które mogłyby być naprawiane przez użytkownika. Nie należy samodzielnie podejmować próby rozmontowywania lub przerabiania kamery. Otwarcie urządzenia unieważnia gwarancję.

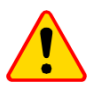

#### **UWAGA!**

Do prowadzenia napraw serwisowych upoważniony jest jedynie producent.

Przy przechowywaniu przyrządu należy przestrzegać poniższych zaleceń:

- upewnić się, że kamera i jej akcesoria są suche,
- przy dłuższym przechowywaniu wyjąć akumulator,
- dopuszcza się temperatury przechowywania podane w danych technicznych,
- aby uniknąć całkowitego rozładowania akumulatorów, przy dłuższym przechowywaniu należy je co jakiś czas doładowywać.

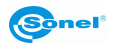

# **18 Rozbiórka i utylizacja**

- <span id="page-52-0"></span>• Zużyty sprzęt elektryczny i elektroniczny należy gromadzić selektywnie, tj. nie umieszczać z odpadami innego rodzaju.
- Zużyty sprzęt elektroniczny należy przekazać do punktu zbiórki zgodnie z Ustawą o zużytym sprzęcie elektrycznym i elektronicznym.
- Przed przekazaniem sprzętu do punktu zbiórki nie należy samodzielnie demontować żadnych części z tego sprzętu.
- Należy przestrzegać lokalnych przepisów dotyczących wyrzucania opakowań, zużytych baterii i akumulatorów.

#### **19 Akcesoria opcjonalne**

<span id="page-52-1"></span>Pełne zestawienie akcesoriów znajduje się na stronie internetowej producenta.

• Filtr wysokotemperaturowy 2000°C **WAADAOF1**

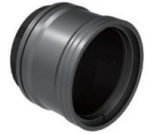

• Obiektyw Obiektyw szerokokątny 48,1°×35,9°/7,78 mm do KT-560

**WAADAO8V560**

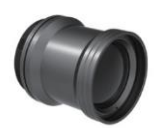

**Teleobiektvw** 11,2° $\times$ 8,4° $/33$  mm do KT-560

**WAADAO33V560**

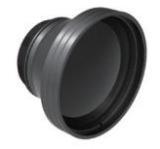

Obiektyw szerokokątny 45,4°×34,8°/13 mm do KT-650/670

#### **WAADAO13V6701**

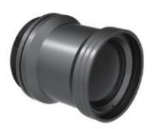

**Teleobiektvw**  $11.3^\circ \times 8.5^\circ / 55$  mm do KT-650/670

**WAADAO55V6701**

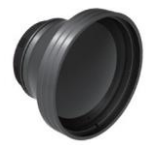

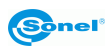

#### **20 Producent**

<span id="page-53-0"></span>Producentem przyrządu prowadzącym serwis gwarancyjny i pogwarancyjny jest:

#### **SONEL S.A.**

ul. Wokulskiego 11 58-100 Świdnica tel. +48 74 884 10 53 (Biuro Obsługi Klienta) e-mail[: bok@sonel.pl](mailto:bok@sonel.pl) internet[: www.sonel.pl](http://www.sonel.pl/)

Wyprodukowano w ChRL na zlecenie SONEL S.A.

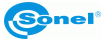

# **21 Przykładowe wartości współczynnika emisyjności**

<span id="page-54-0"></span>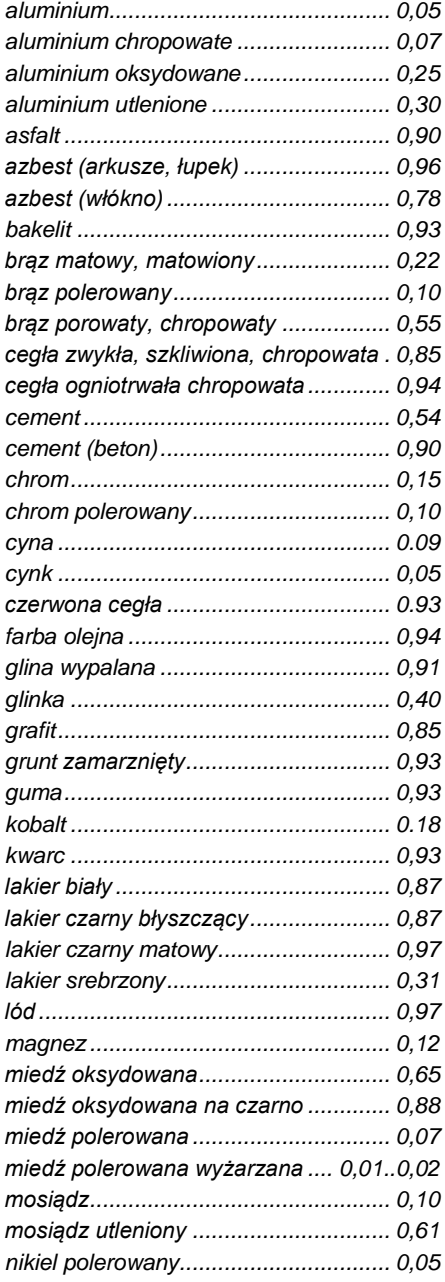

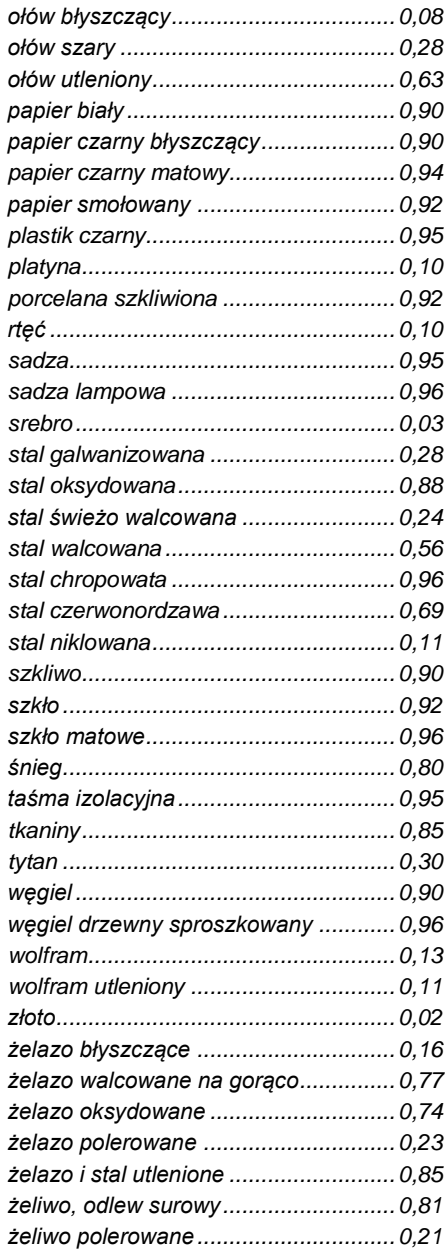

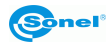

#### **NOTATKI**

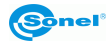

#### **NOTATKI**

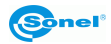

#### **NOTATKI**

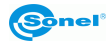

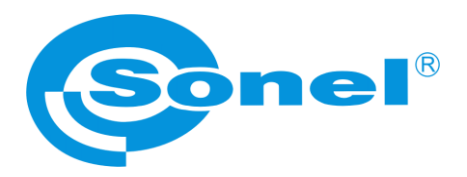

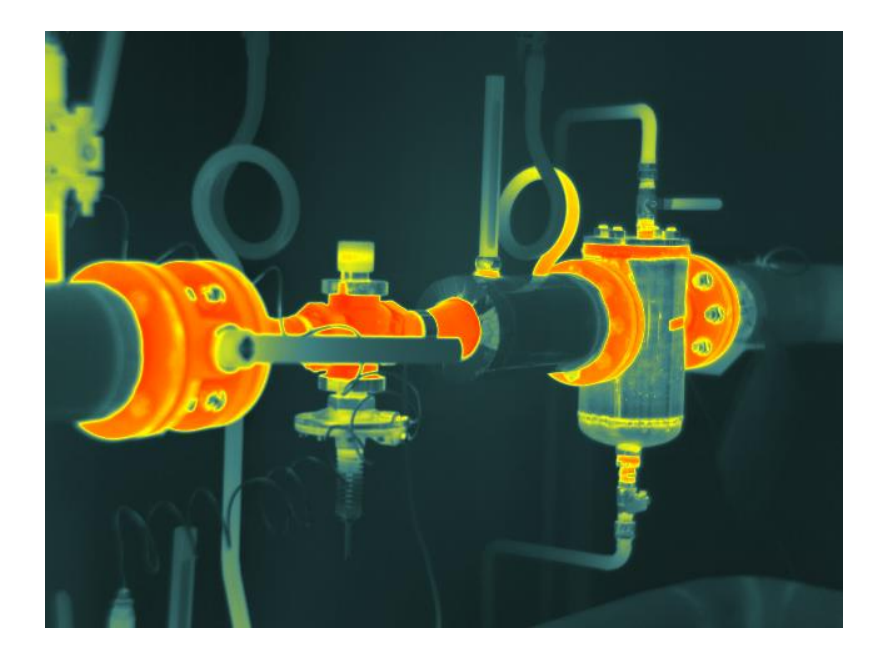

# **SONEL S.A.**

ul. Wokulskiego 11 58-100 Świdnica

# **Biuro Obsługi Klienta**

tel. +48 74 884 10 53 e-mail: bok@sonel.pl

**www.sonel.pl**